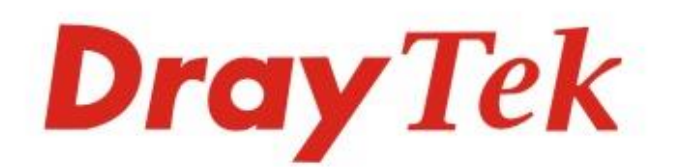

# Vigor2866 Series

# **G.Fast Security Firewall**

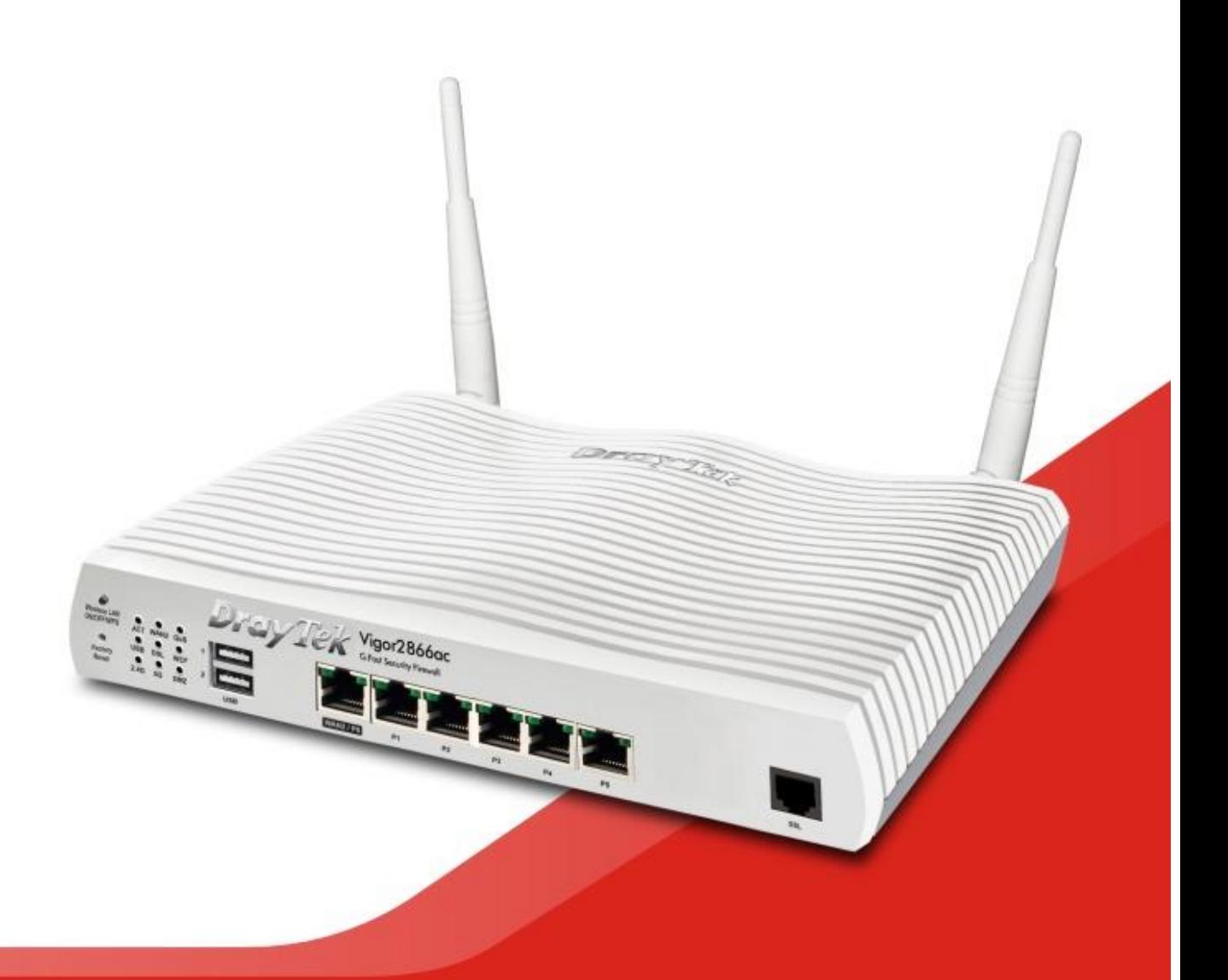

# **QUICK START GUIDE (RF MODEL)**

# **Vigor 2866 G.Fast Security Firewall Quick Start Guide (Wireless models)**

**Version: 1.0 Firmware Version: V4.2.0\_RC1 Region: United Kingdom & Ireland For updates and support, visit www.draytek.co.uk Date: Jan. 12, 2021**

**Note: Product specification is subject to continuous evolution which may not always be reflected in current documentation. For the formal specification and details of the supported features of your product, please refer only to the web site at [www.draytek.co.uk](http://www.draytek.co.uk/)**

# **Safety Instructions and Approval**

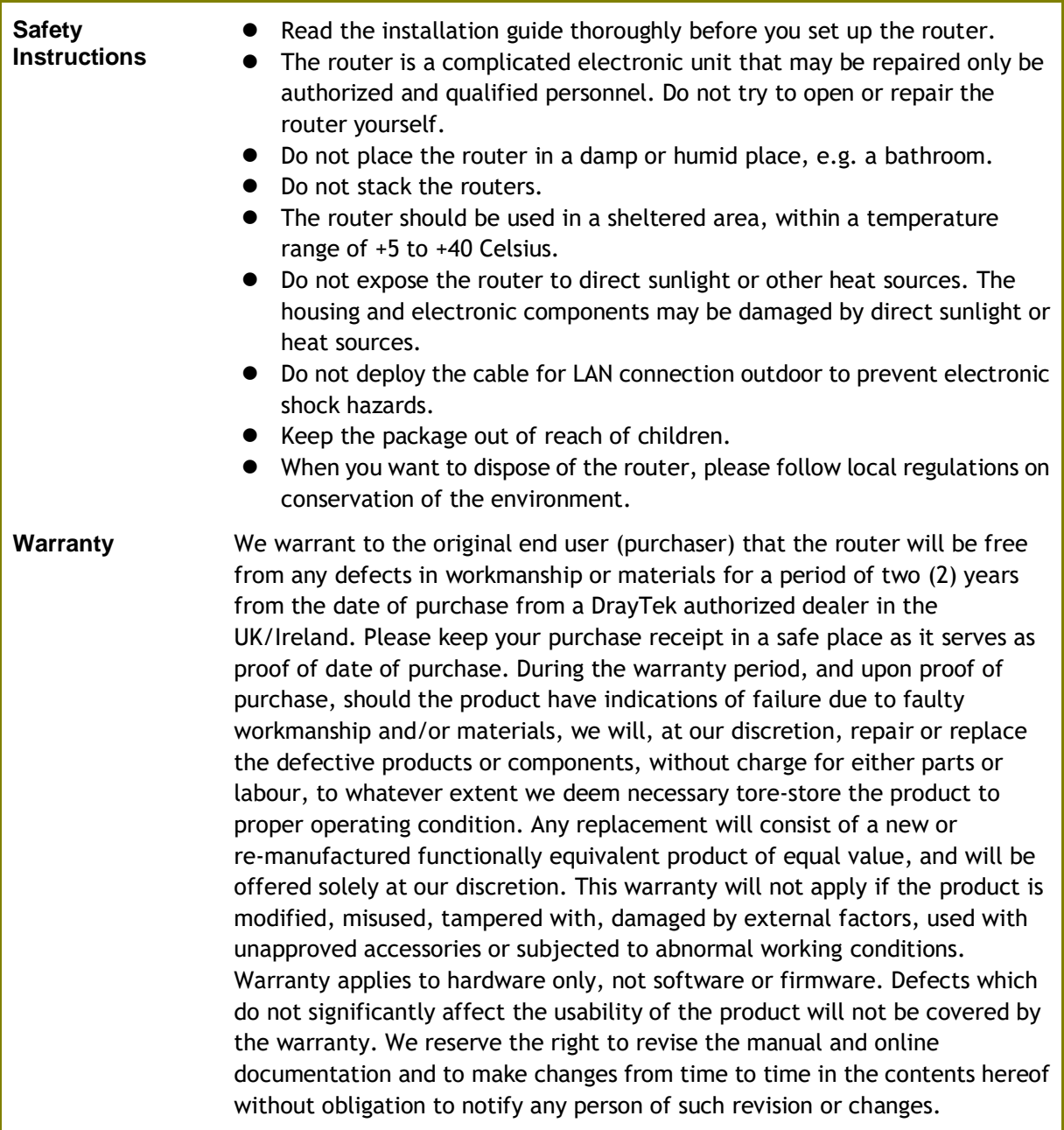

# **Declaration of Conformity**

Hereby, DrayTek Corporation declares that the radio equipment type Vigor2866 is in compliance with Directive 2014/53/EU.

The full text of the EU Declaration of Conformity is available at the following internet address:

http://www.draytek.com.tw/ftp/Vigor2866/Document/CE/

Manufacturer: DrayTek Corp.

Address: No. 26, Fu Shing Road, HuKou Township, HsinChu Industrial Park, Hsin-Chu County, Taiwan 303 Product: Vigor2866 Series Importer: SEG, 11 Capital Business Park, Borehamwood, Herts, WD6 1GW

Frequency Information for Europe area:

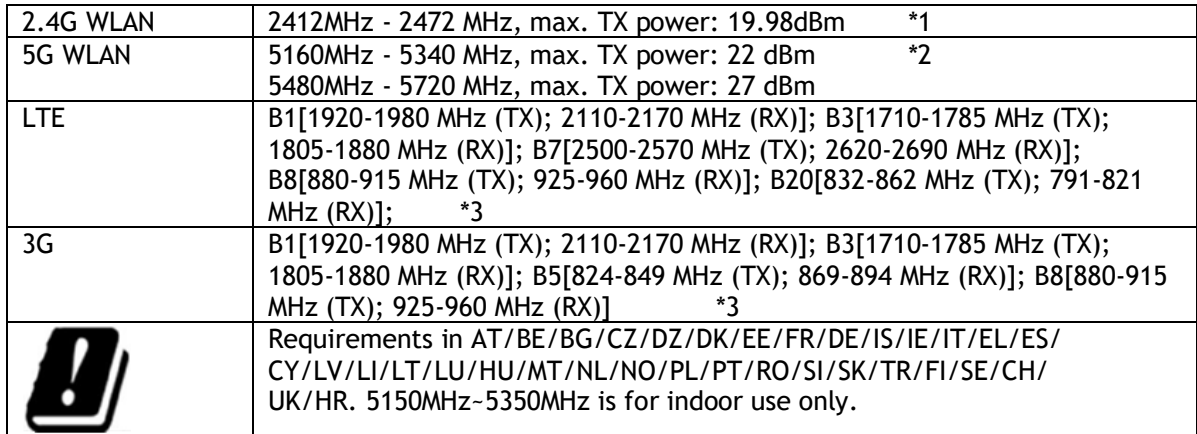

(\*1: for 2.4G WLAN model; \*2: for 5G WLAN model; \*3: for LTE model)

This product is designed for LTE, DSL and 2.4GHz /5GHz WLAN network use in the UK & Ireland.

\*The external power supply used for each product will be model dependent.

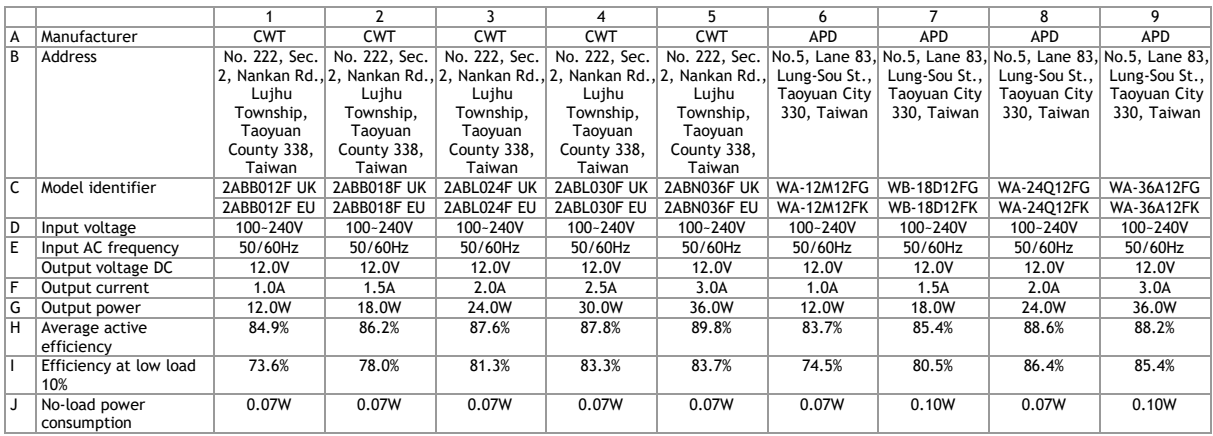

External power supply (Power Adapter) information. For more updates, please visit www.draytek.co.uk.

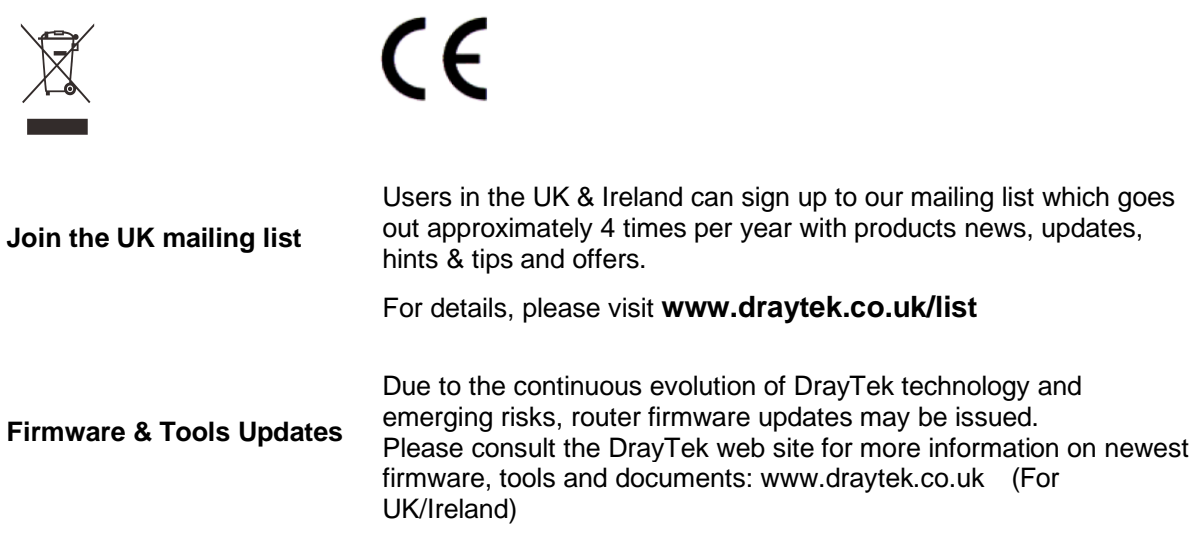

#### **Regional and Network Compatibility**

For all models, please check that you have been supplied with a device intended for your geographic region and networks. Hardware and software varies by region, as well as local support and warranty services. To be sure of compatibility and local support, ensure that you are buying the correct product through authorized channels. The outside of the product's box will state the region compatibility (e.g. "Applied Region: UK"). If you are unsure, check with DrayTek or your supplier. The use of unofficial components (e.g. PSUs) or adapting interfaces or the use of unauthorized software/firmware may cause malfunction, product damage or personal danger and invalidates your warranty and access to support services.

# **Table of Contents**

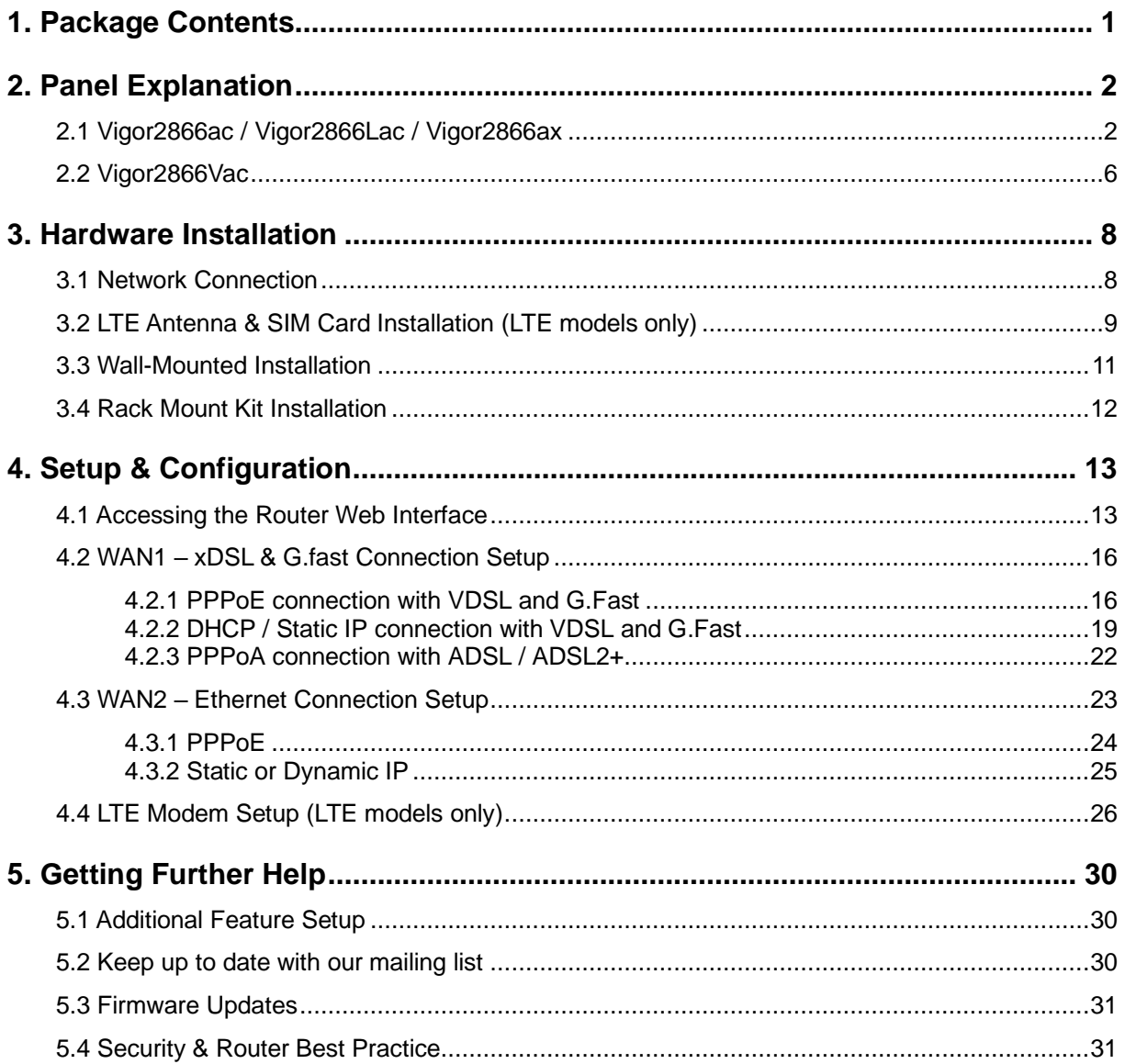

# <span id="page-6-0"></span>1. Package Contents

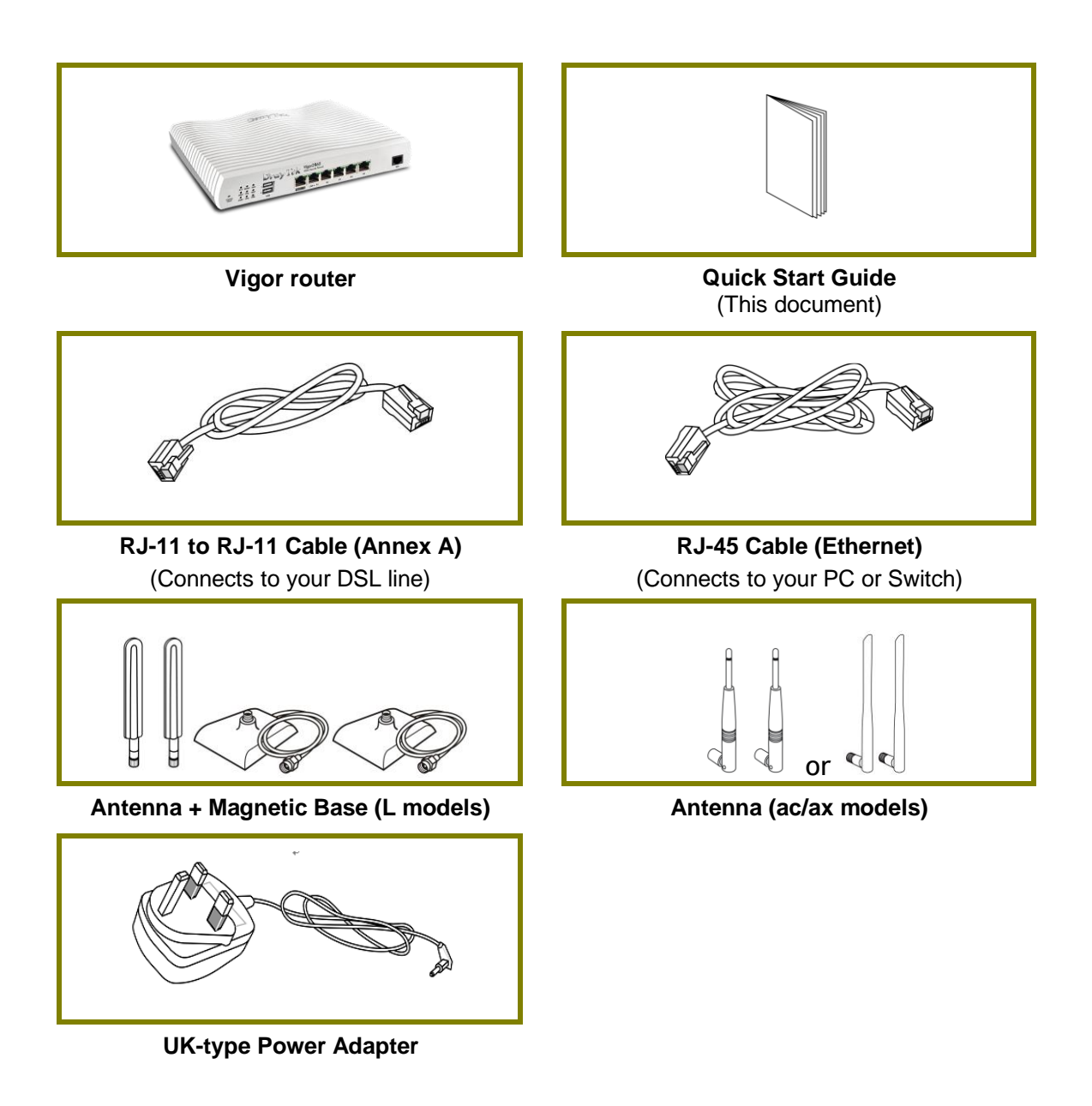

The maximum power consumption is *28 Watts*.

# <span id="page-7-0"></span>2. Panel Explanation

# <span id="page-7-1"></span>2.1 Vigor2866ac / Vigor2866Lac / Vigor2866ax

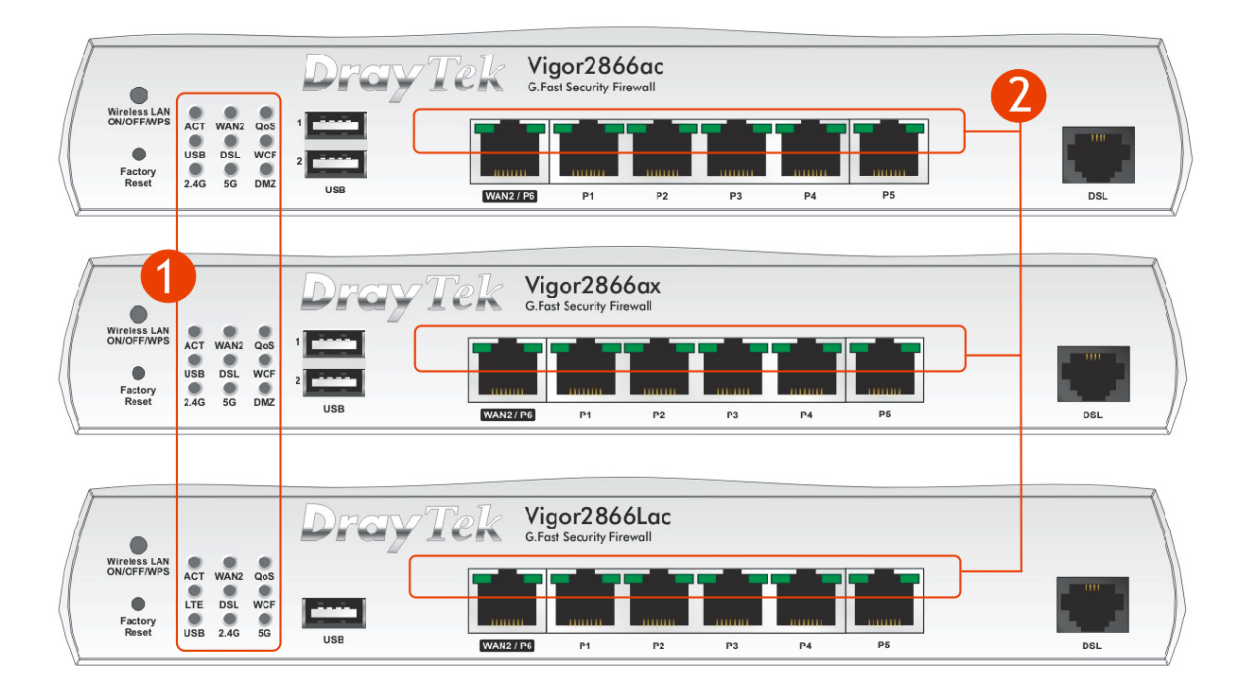

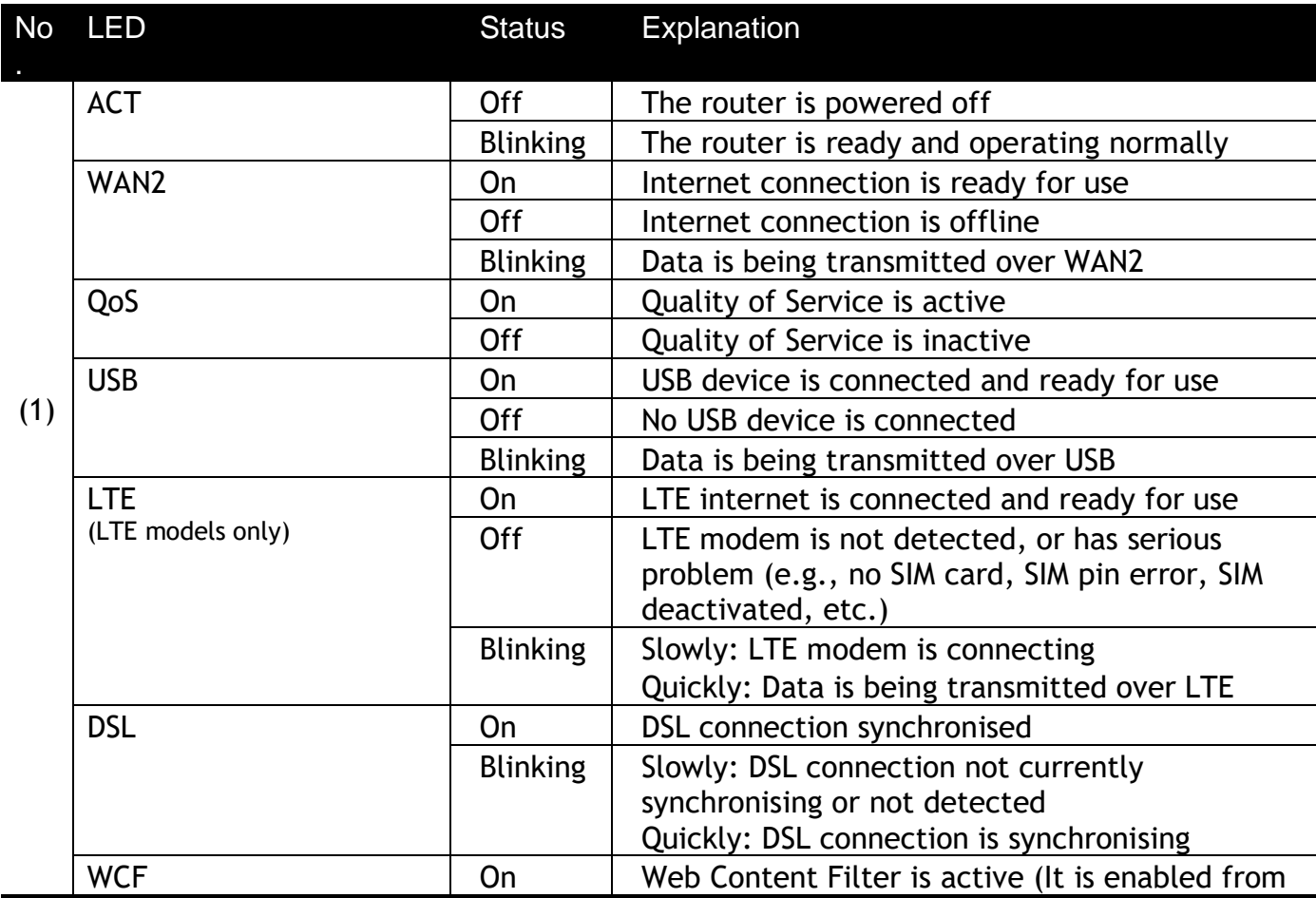

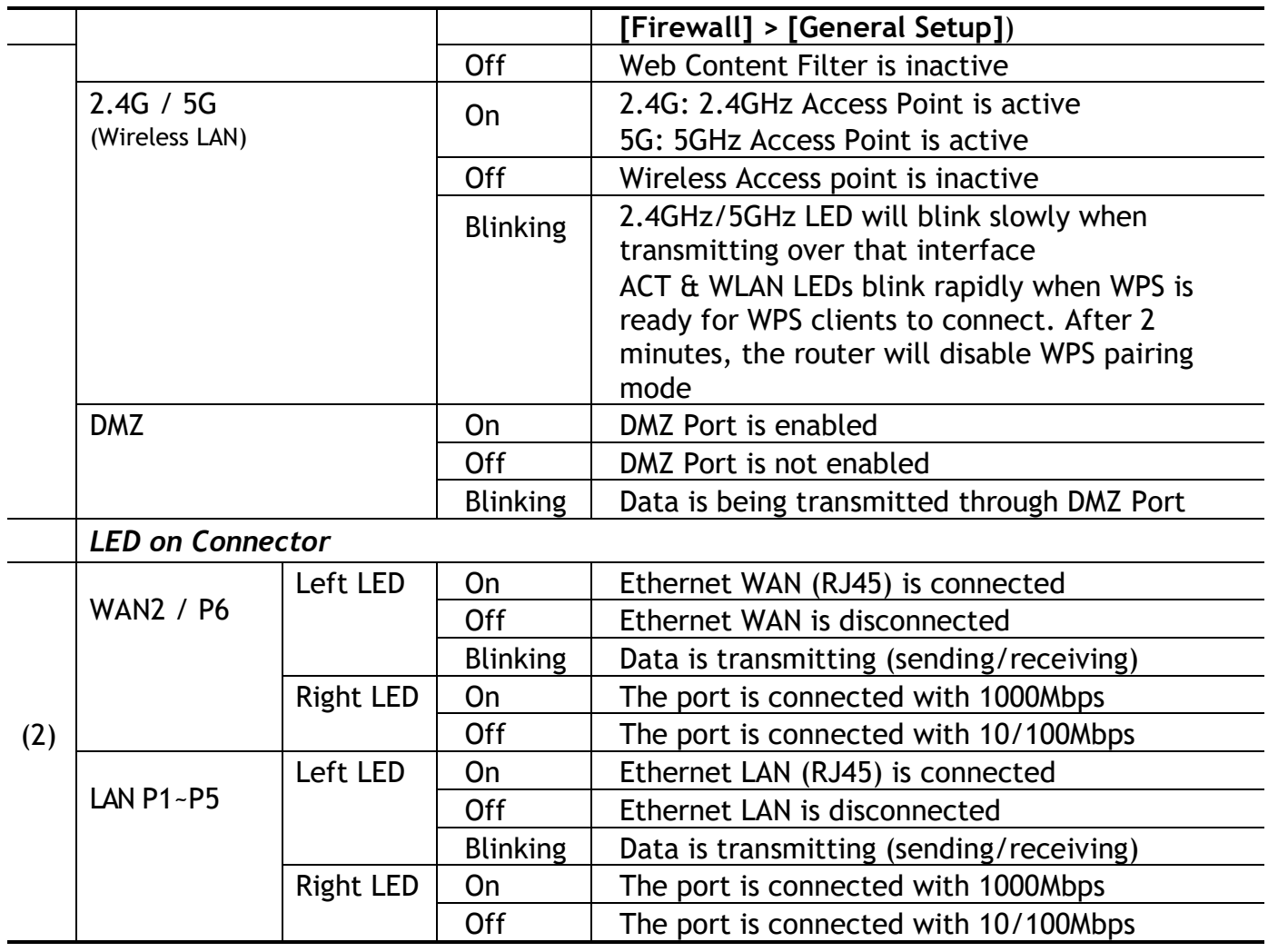

The port "WAN2 / P6" is switchable. It can be used for LAN connection or WAN connection according to the settings configured in WUI.

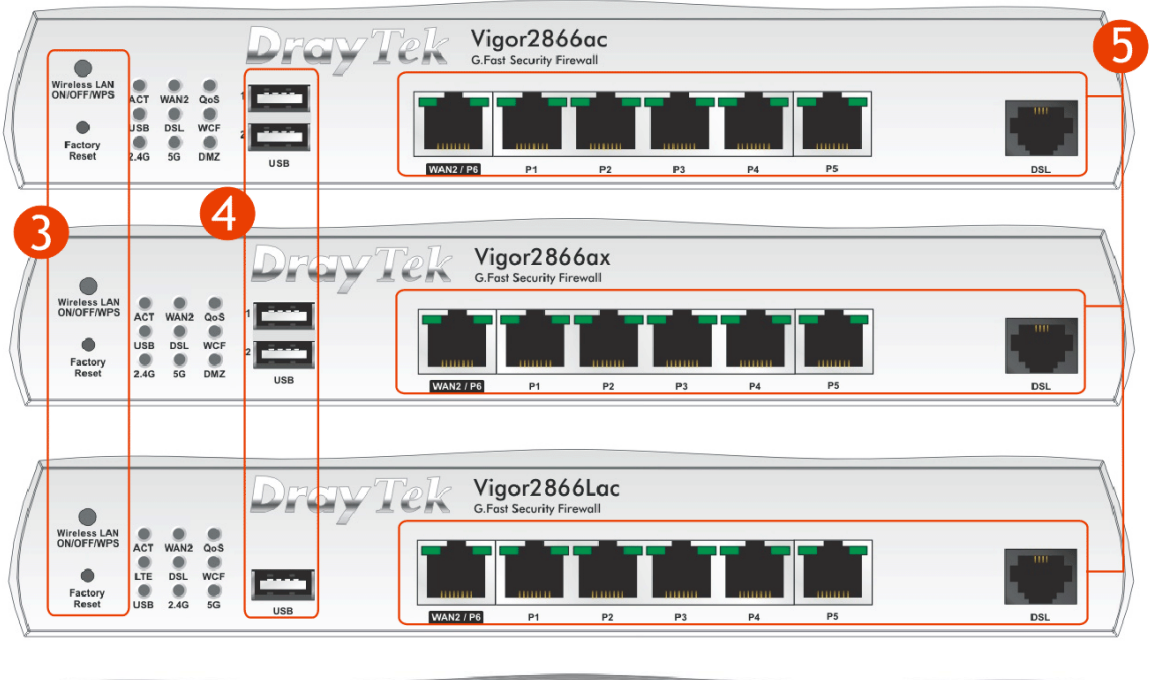

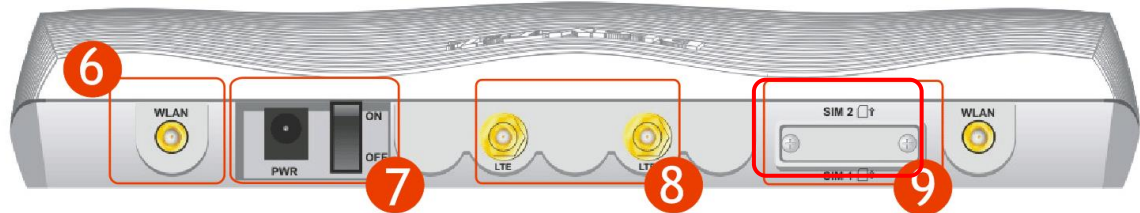

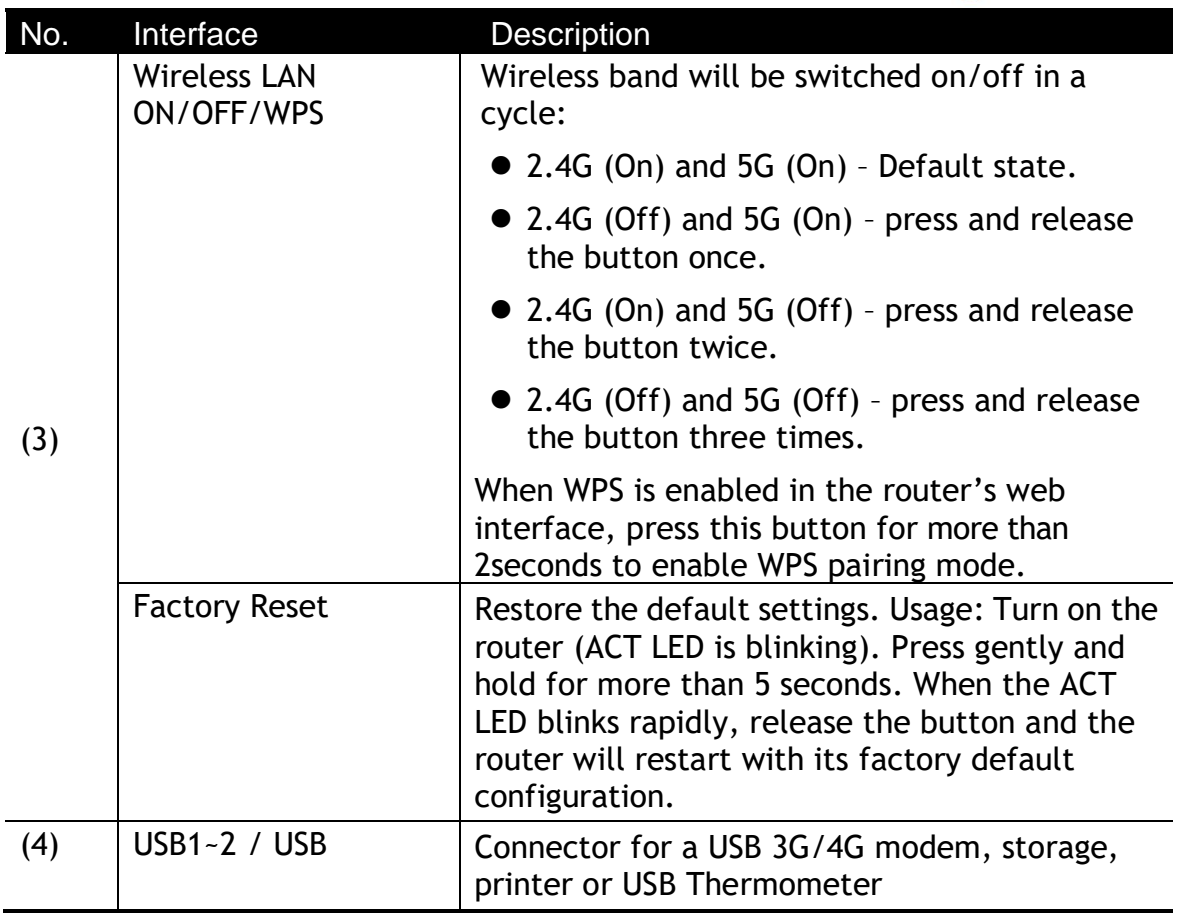

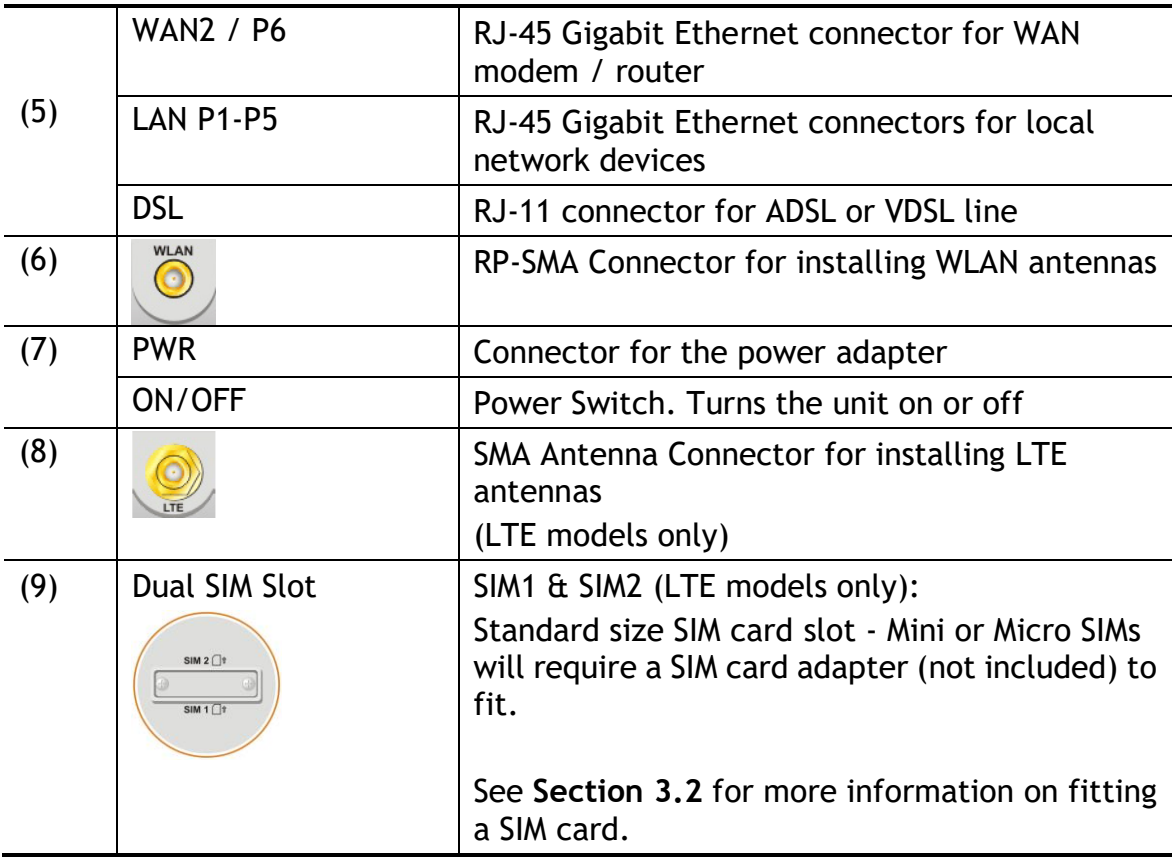

# <span id="page-11-0"></span>2.2 Vigor2866Vac

P1~P5

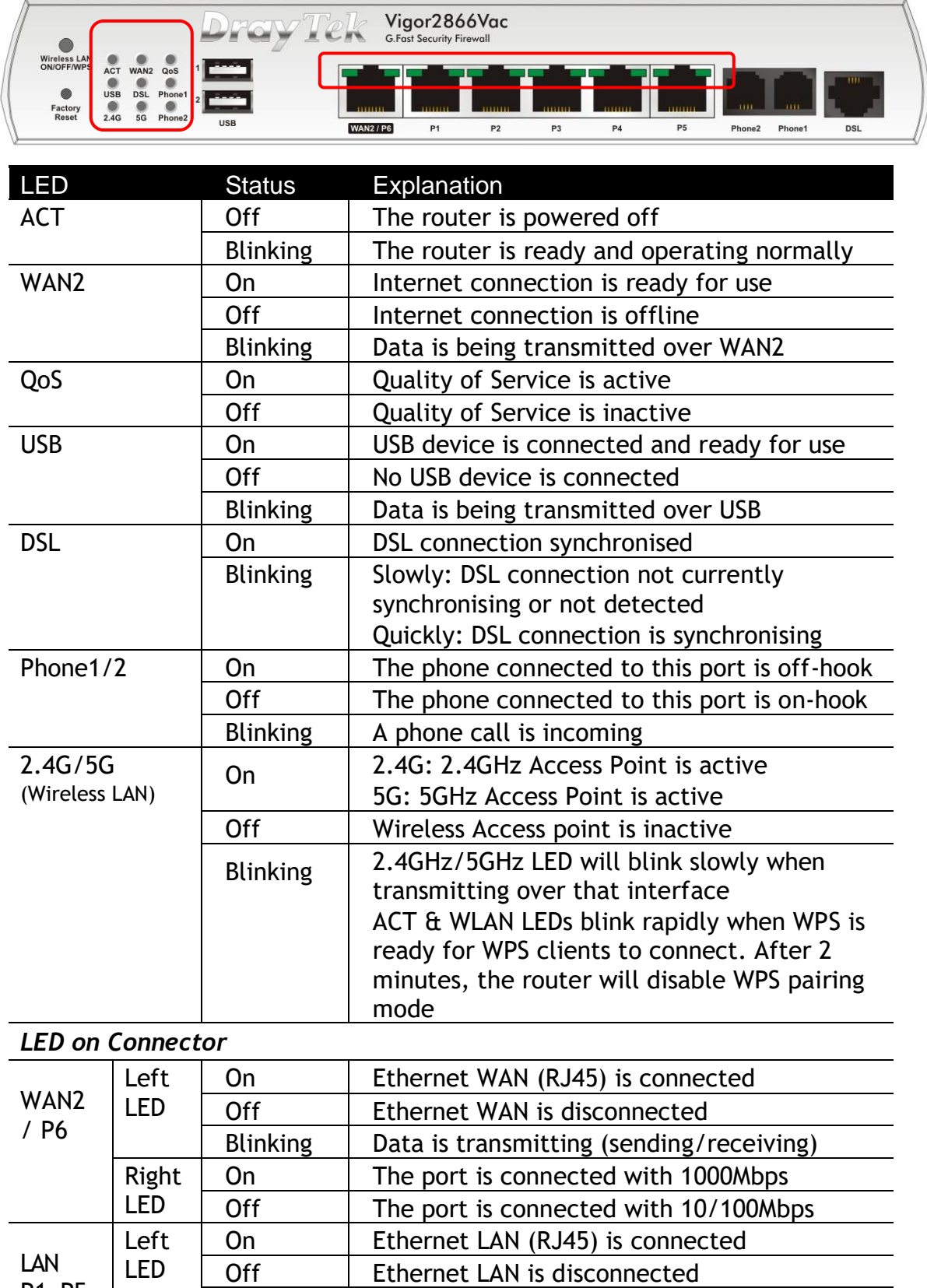

Right On The port is connected with 1000Mbps

Blinking | Data is transmitting (sending/receiving)

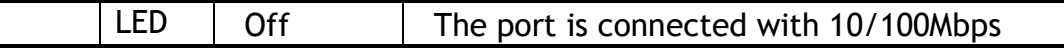

J,

The port "WAN2 / P6" is switchable. It can be used for LAN connection or WAN connection according to the settings configured in WUI.

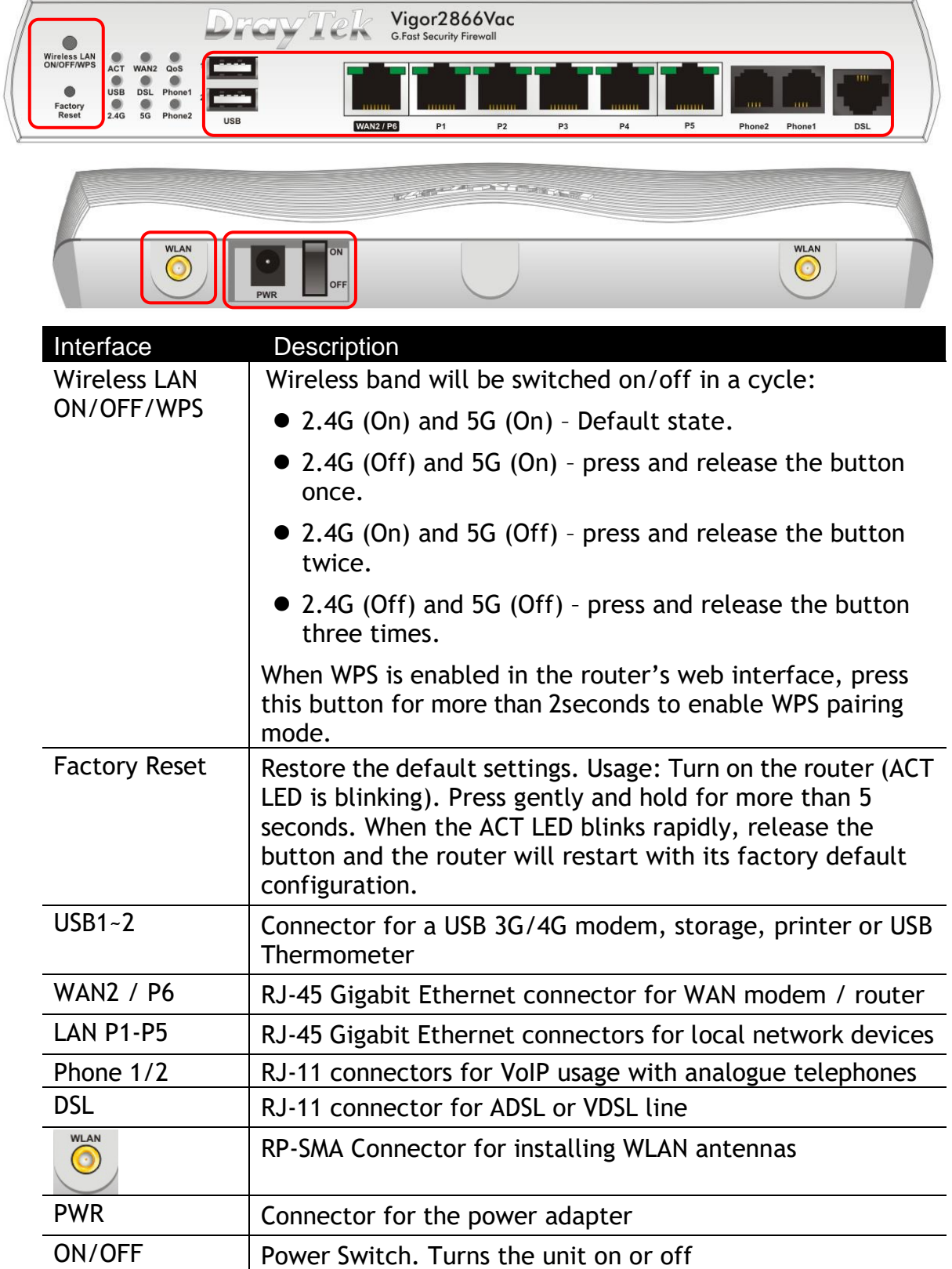

# <span id="page-13-0"></span>3. Hardware Installation

This section will guide you through installing the router's port connections and fitting the router securely, either to a wall using the supplied mounting hardware, or into a 19" rack with the optional RM1 rack mounting kit.

Before starting to configure the router, you must first connect up the cables.

### <span id="page-13-1"></span>3.1 Network Connection

1. **ADSL/VDSL Connections:** Connect the **VDSL/ADSL** interface to the **Modem** or **DSL** port of the external splitter/microfilter (not supplied) with the RJ-11 line cable. In some cases, your RJ-11 DSL socket will be built-into your phone line socket on the wall and you won't have a separate microfilter/splitter.

**WAN2 Connections:** Connect the cable Modem/DSL Modem/Media Converter to the WAN port of router with Ethernet cable (RJ-45).

- 2. **LAN Connections:** Connect a LAN port of the router to your computer or switch.
- 3. **Wireless Antennas:** Screw the supplied wireless antennas on to the antenna connectors on the back of the router.
- 4. **Power Supply:** Connect the power adapter to the Vigor 2866's PWR socket on the rear and plug the power adapter into a suitable mains socket. Turn the Vigor 2866 on using its power switch.
- 5. The router will start up. After completing the system test, the **ACT** LED will light up and start blinking once per second to indicate that it is ready for use. (For more detailed information of LED status, please refer to section 3. Panel Explanation)

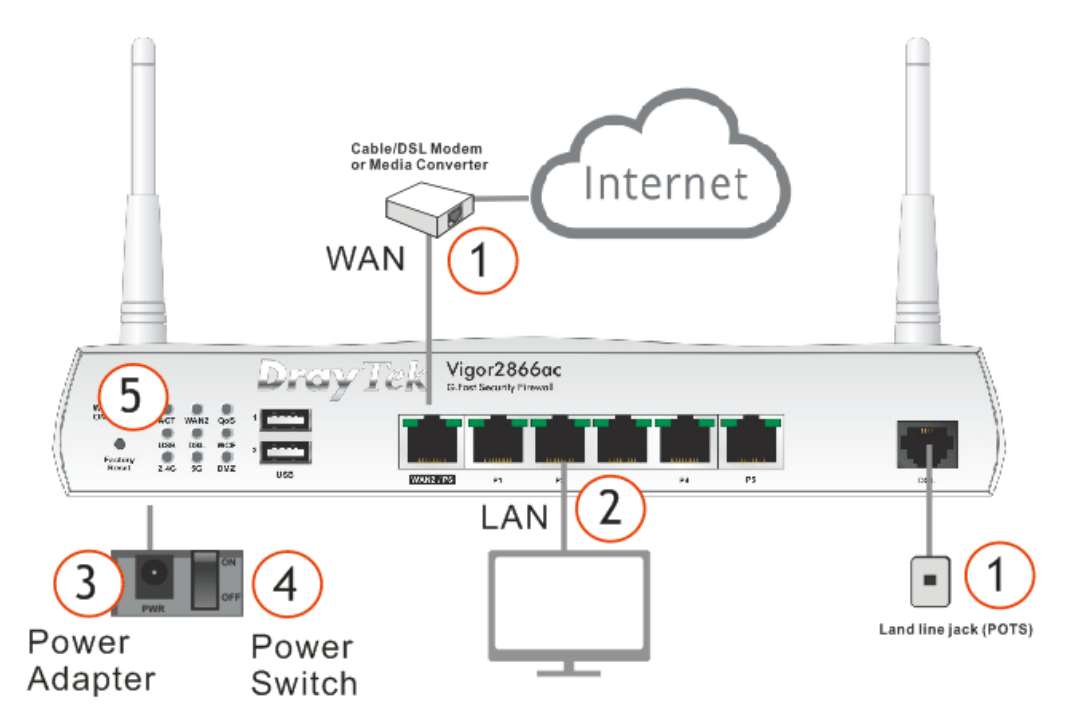

# <span id="page-14-0"></span>3.2 LTE Antenna & SIM Card Installation (LTE models only)

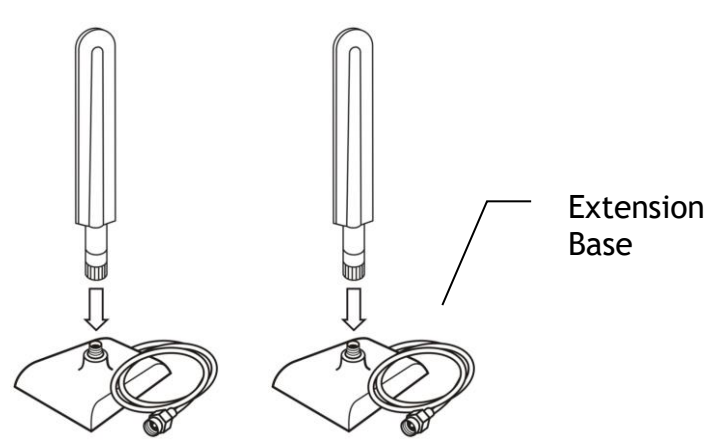

The supplied LTE antenna should be fitted to the magnetic antenna base before connecting the antenna to the router.

There are two LTE antenna connectors on the unit; if only a single antenna can be installed, use the LTE antenna connector adjacent to the power switch (highlighted below).

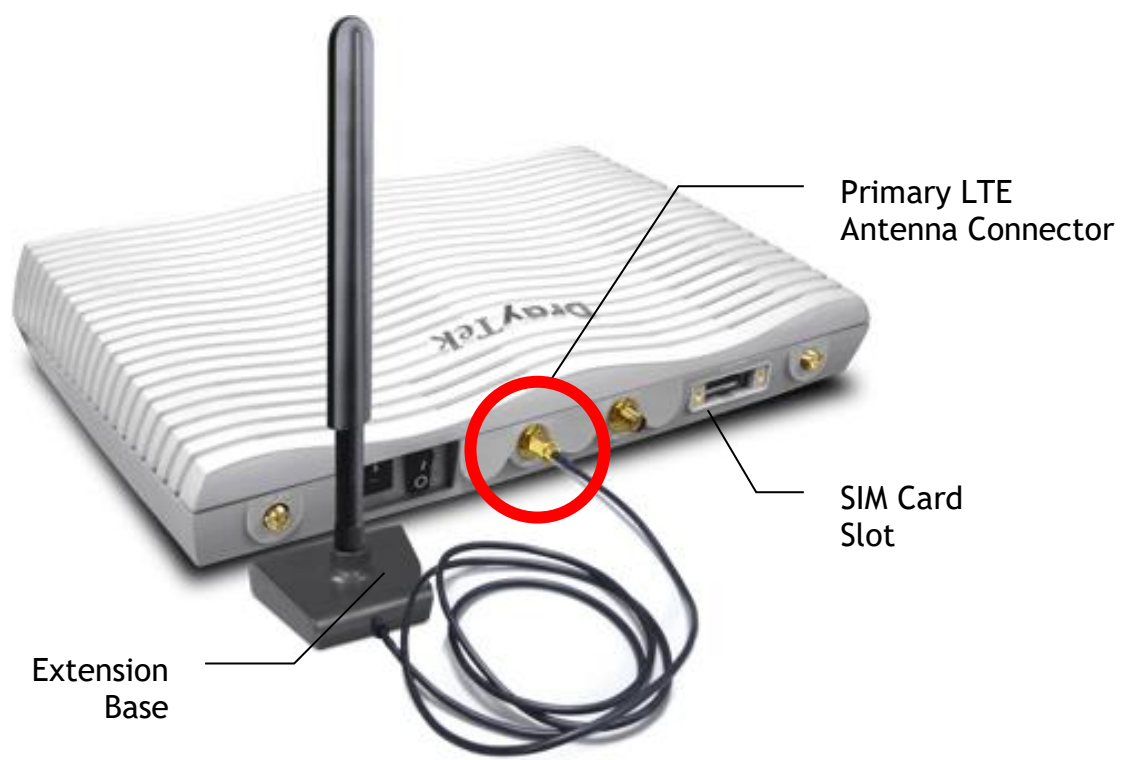

Before installing the SIM card, turn the router off. It should not be fitted while the router is powered on.

When installing a SIM card into the router, un-screw and remove the SIM card slot cover. When inserted, the SIM card contacts should be facing downwards with the notch on the left side pointing towards back of the router.

The SIM card slot is designed for Standard size SIM cards only, fitting a Mini or Micro SIM without a Standard size SIM card adapter could result in damage to the SIM card slot.

Push the SIM card into either slot until it 'clicks' into place, with the SIM card's contacts facing downwards like so:

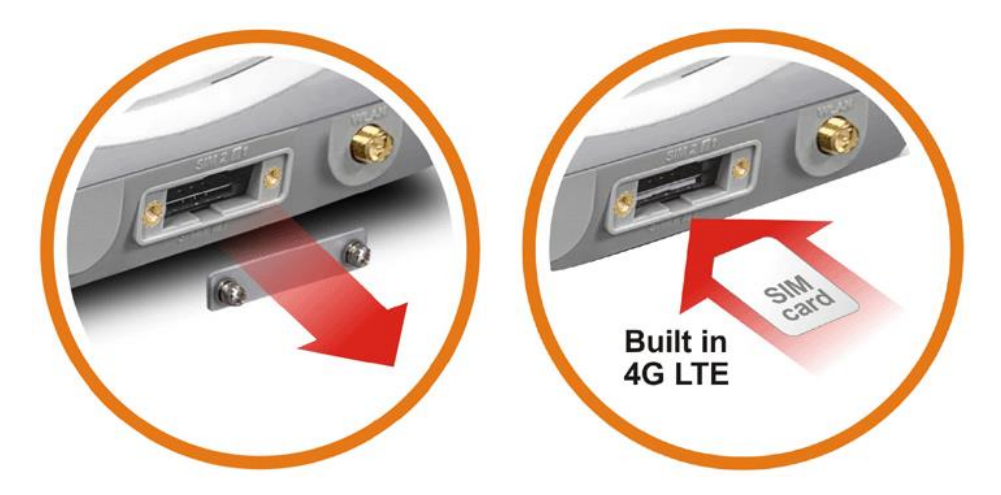

Vigor2866 LTE routers have two types of antenna connector; the LTE modem (black antennas) use the inner SMA antenna connectors. The Wireless LAN (white antennas) use the outer RP-SMA antenna connectors.

These must be installed onto the correct antenna connectors for normal LTE signal and normal Wireless LAN functionality.

The supplied antennas should be installed to the connectors as shown:

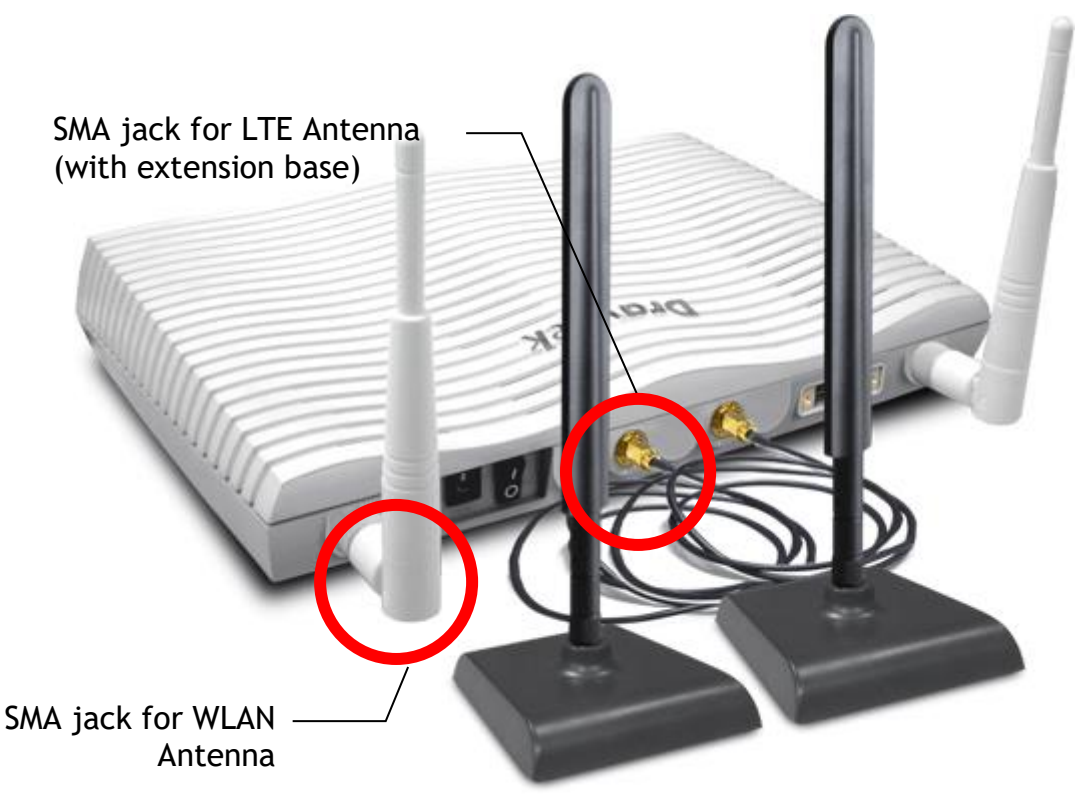

# <span id="page-16-0"></span>3.3 Wall-Mounted Installation

DrayTek Vigor 2866 series routers have keyhole type mounting slots on the underside to hang the router on, using screws attached to a wall or other surface.

- 1. A template is provided in the Vigor router packaging box to enable you to space the screws correctly on the wall
- 2. Place the template on the wall in the desired position and drill holes through the cardboard template at the marked points
- 3. Fit screws into the wall using the appropriate type of wall plug for the wall material

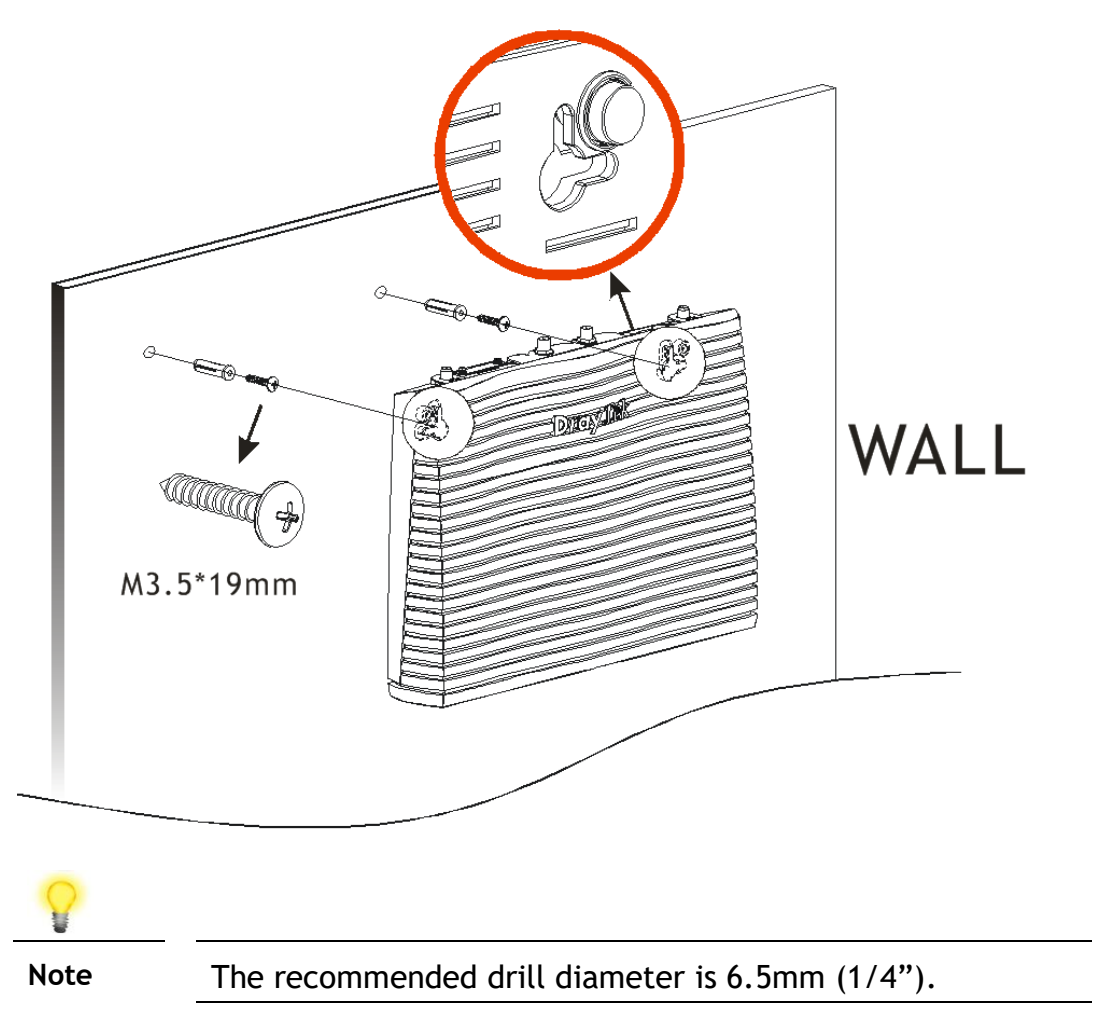

4. With the screws installed, the router can be slotted into place

# <span id="page-17-0"></span>3.4 Rack Mount Kit Installation

The DrayTek Vigor2866 series router can be fitted securely in a standard 19" 1U rack mount space using the **RM1 Rack Mount Plate** (available separately). When fitted, the router is held firmly and cannot be removed, pushed back or fall off the bracket accidentally.

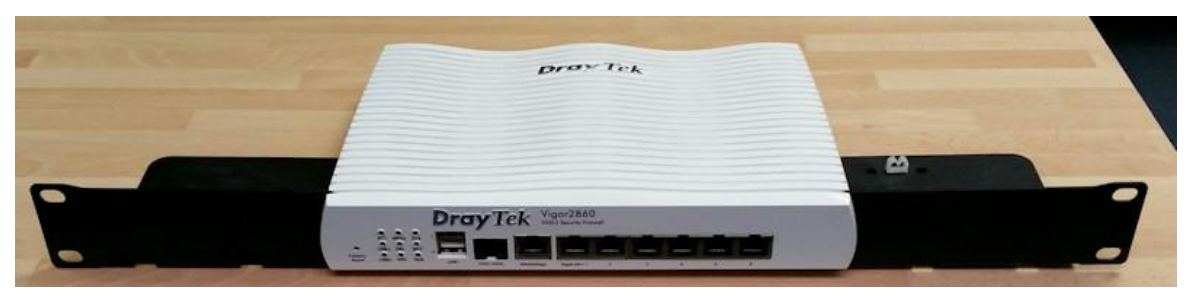

The router must be fitted into the bracket before you fix the bracket into your rack.

To fit it correctly, locate the groove around the edge of the front panel of the router. The front of the RM1 bracket slides into this groove, therefore preventing the router from moving once fitted.

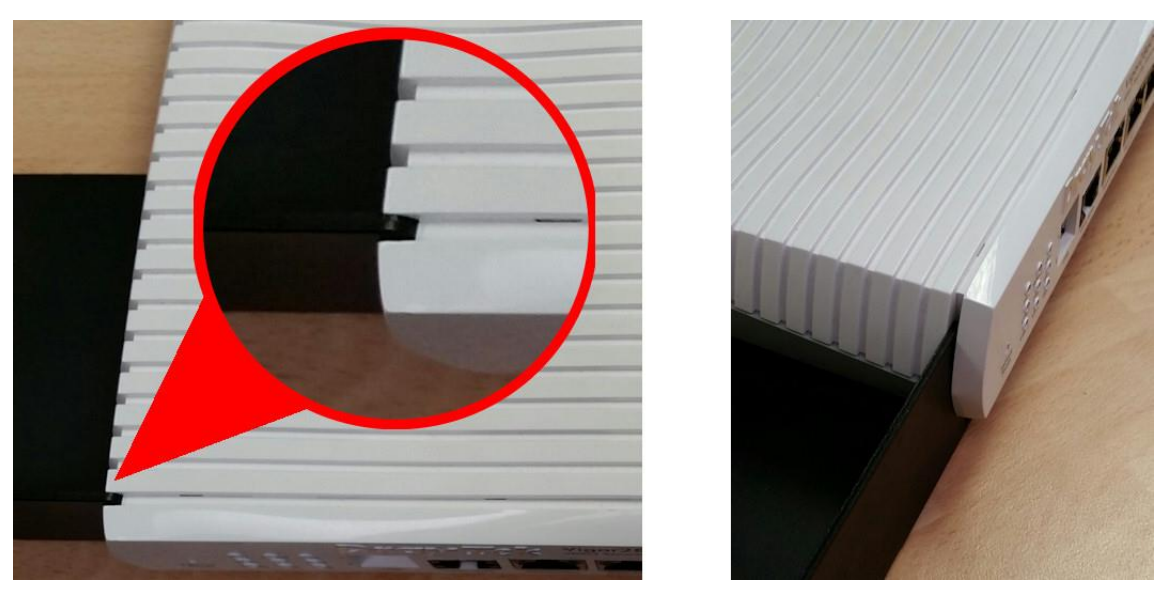

Once the router has been dropped into the groove, you can fit the bracket into the rack using the screws supplied.

# <span id="page-18-0"></span>4. Setup & Configuration

This section provides examples of how to initially access the router and configure internet access for the most common types of Internet connection in the UK.

If the instructions in this quick start guide do not allow you to get online with your ISP or type of Internet connection, there are additional guides available from the Product Knowledgebase on [www.draytek.co.uk.](http://www.draytek.co.uk/)

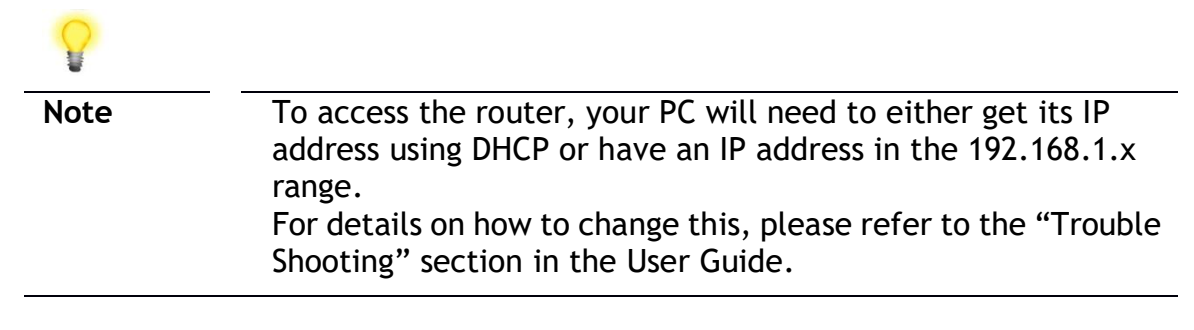

## <span id="page-18-1"></span>4.1 Accessing the Router Web Interface

Open a web browser on your PC and type **https://192.168.1.1.** 

The https:// prefix ensures that your connection is encrypted using SSL so that your session data cannot be intercepted. Without that prefix, your data passes in clear text.

You may get a warning from your browser (IE, Chrome, Edge, Safari etc.) about your server (the router) having an invalid certificate. Your browser will demand further confirmation or exception before allowing access. The warnings will look something like these examples.

An example of how to access the router via HTTPS with Mozilla Firefox:

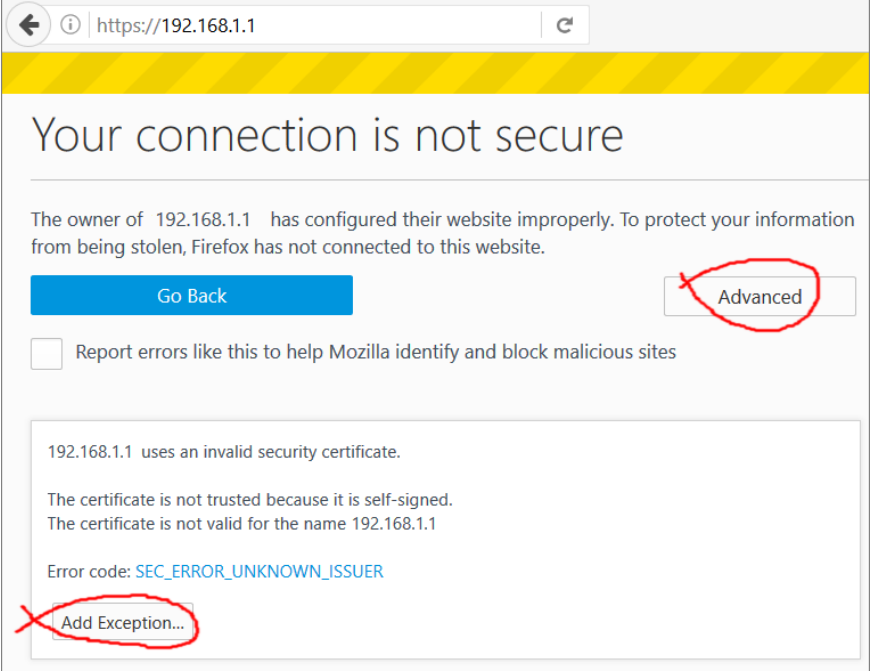

An example from Microsoft Edge, click "Continue to this webpage" to proceed:

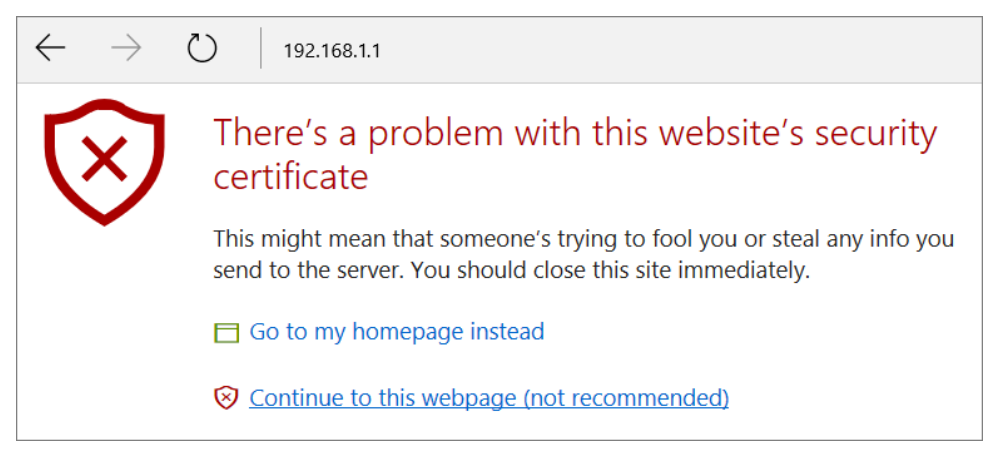

Most other browsers will present equivalent warnings. In each case, following the prompts/links will allow you to access the router's web interface. It is still encrypted with SSL/TLS.

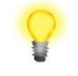

**Note** This warning appears because the router's default certificate is 'self-signed' rather than issued to you by a certificate authority who has verified your identity. A self-signed certificate means that you cannot verify the identity of the server, but as it's your own local router, that shouldn't be an issue - your connection is still encrypted.

The router login prompt will then request a username and password to allow access.

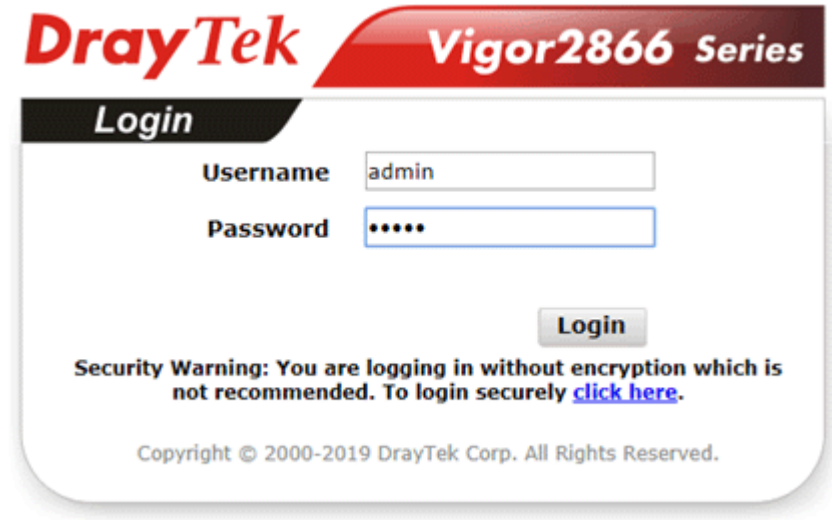

The factory default login details are:

**Username**: admin **Password**: admin

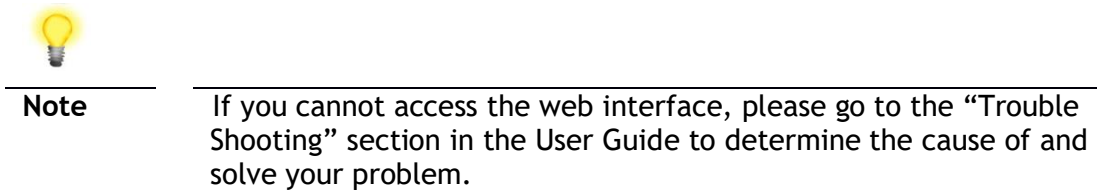

Upon successful login, the router will display the **Dashboard**, which shows a summary of the router model, WAN status, front panel port status and other information:

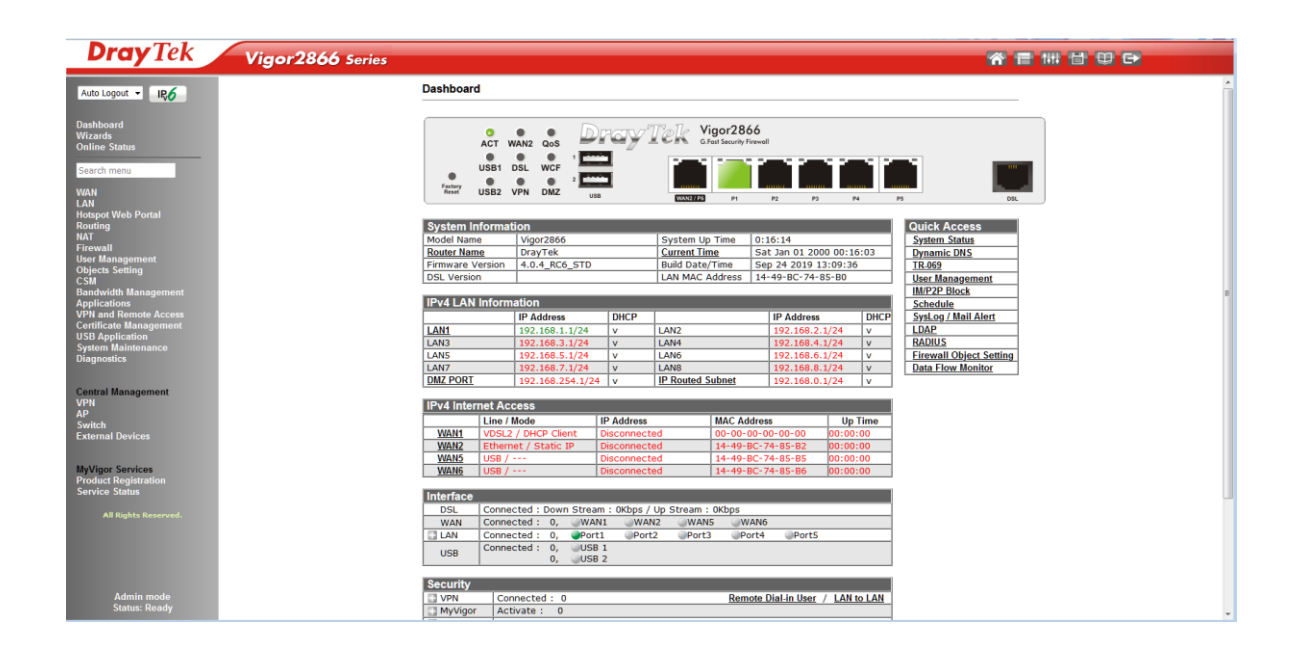

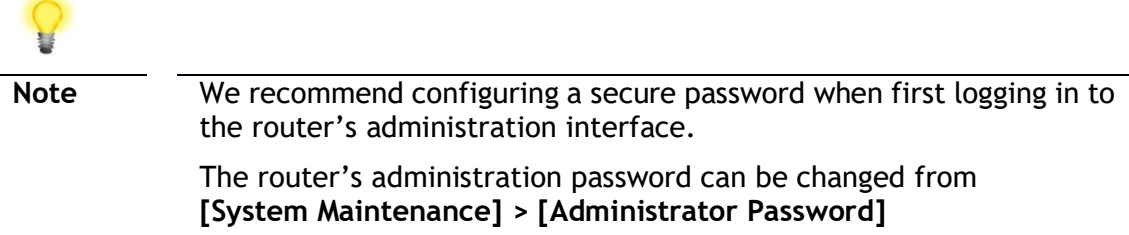

## <span id="page-21-0"></span>4.2 WAN1 – xDSL & G.fast Connection Setup

The WAN1 interface of the Vigor 2866 router can connect to either an ADSL / ADSL2+ connection or a VDSL2 / G.Fast connection.

If your Internet connection uses VDSL2 or G.Fast and your ISP has supplied you with a Username and Password to connect to the Internet, go to section **4.2.1 PPPoE connection with VDSL and G.Fast**

If your Internet connection uses VDSL2 and your ISP does not supply or require a Username and Password to connect to the Internet, go to section **4.2.2 DHCP / Static IP connection with VDSL and G.Fast**

If your Internet connection uses ADSL or ADSL2+ and your ISP has supplied you with a Username and Password to connect to the Internet, go to section 4**.2.3 PPPoA connection with ADSL / ADSL2+**

## <span id="page-21-1"></span>4.2.1 PPPoE connection with VDSL and G.Fast

1. Go to **[WAN] > [General Setup]** and click on the **WAN1** link:

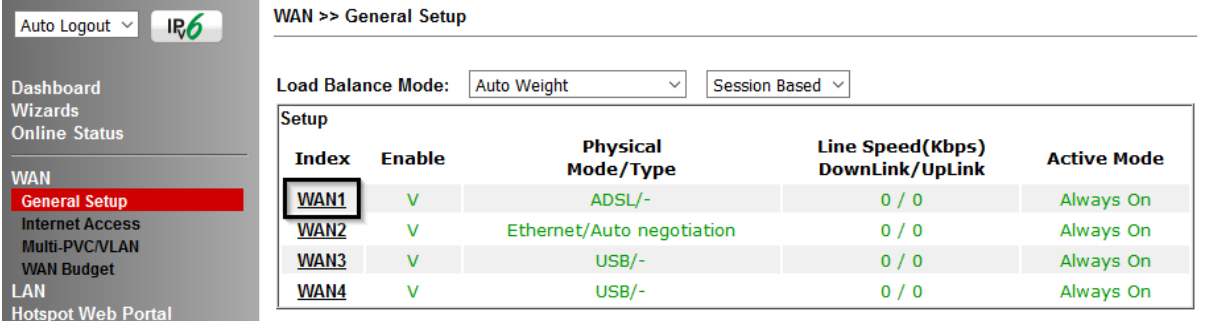

2. On the settings page, **Enable** the **Service – VLAN Tag insertion**:WAN >> General Setup

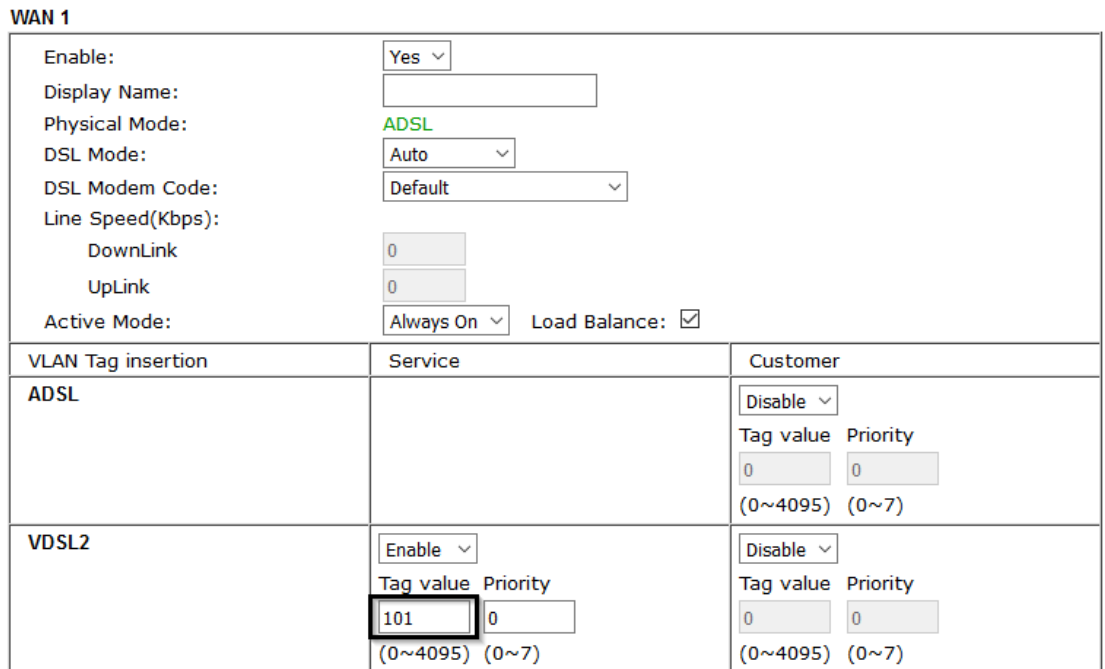

Set the **Service - Tag value** to **101** if you're in the **UK**.

Set the **Service - Tag value** to **10** if you're in **Ireland**.

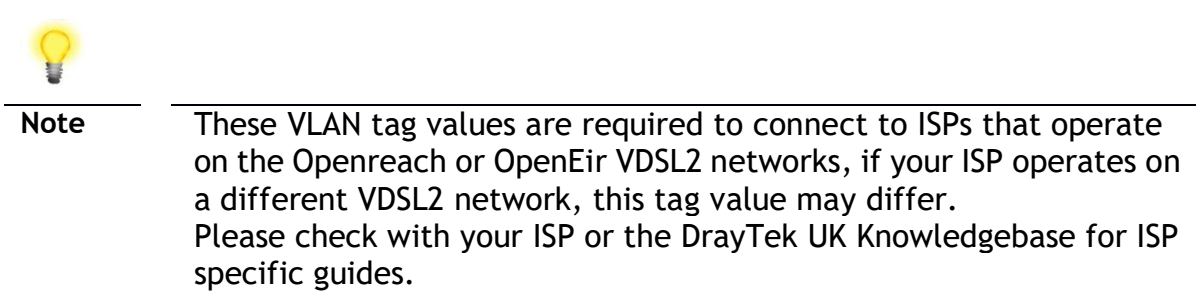

The DSL mode can be set to "VDSL2 only" but this is not required.

Click **OK** on that page to apply the changes.

#### 3. Go to **[WAN] > [Internet Access]**

Set the **WAN1 Access Mode** to **PPPoE / PPPoA**, then click the **Details Page** button to proceed:

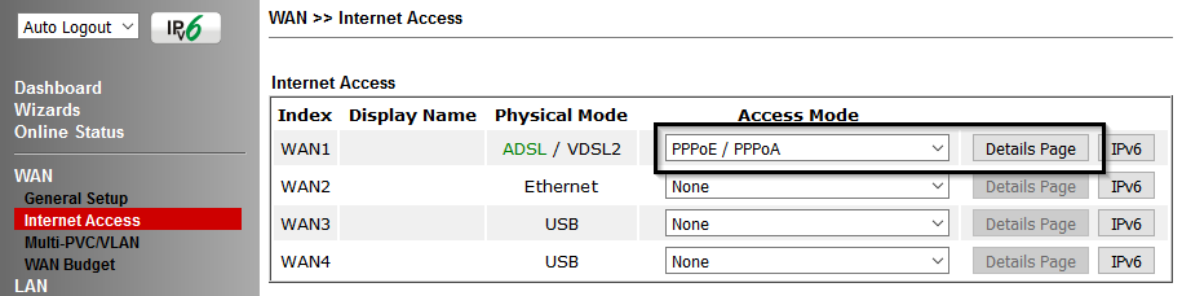

#### 4. On the PPPoE / PPPoA settings tab:

**WAN >> Internet Access** 

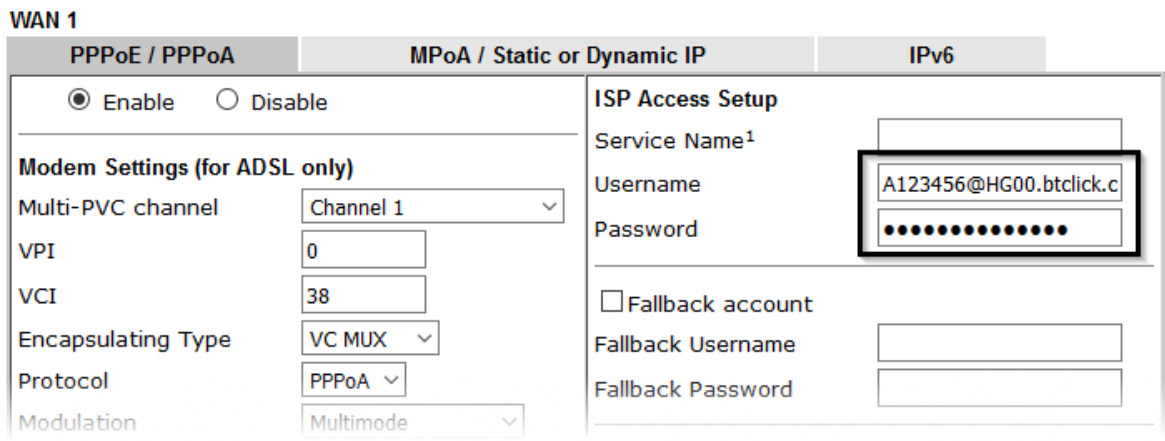

Select the **Enable** radio button at the top of the page to ensure that the PPPoE interface is enabled.

Input the username into the **Username** field and password in the **Password** field, as required.

The Service Name does not need to be specified.

If your ISP has provided a static IP address, that can be specified by setting the **Fixed IP** setting to **Yes** and entering the IP in the **Fixed IP Address** field.

Click **OK** on this page to apply the changes and the router will then prompt to restart.

Click **OK** to restart the router.

5. Once the router has restarted, the **[Online Status] > [Physical Connection]**  page will display the VDSL information and PPP connection status.

If the WAN1 section shows an IP address, it has connected to the internet successfully:

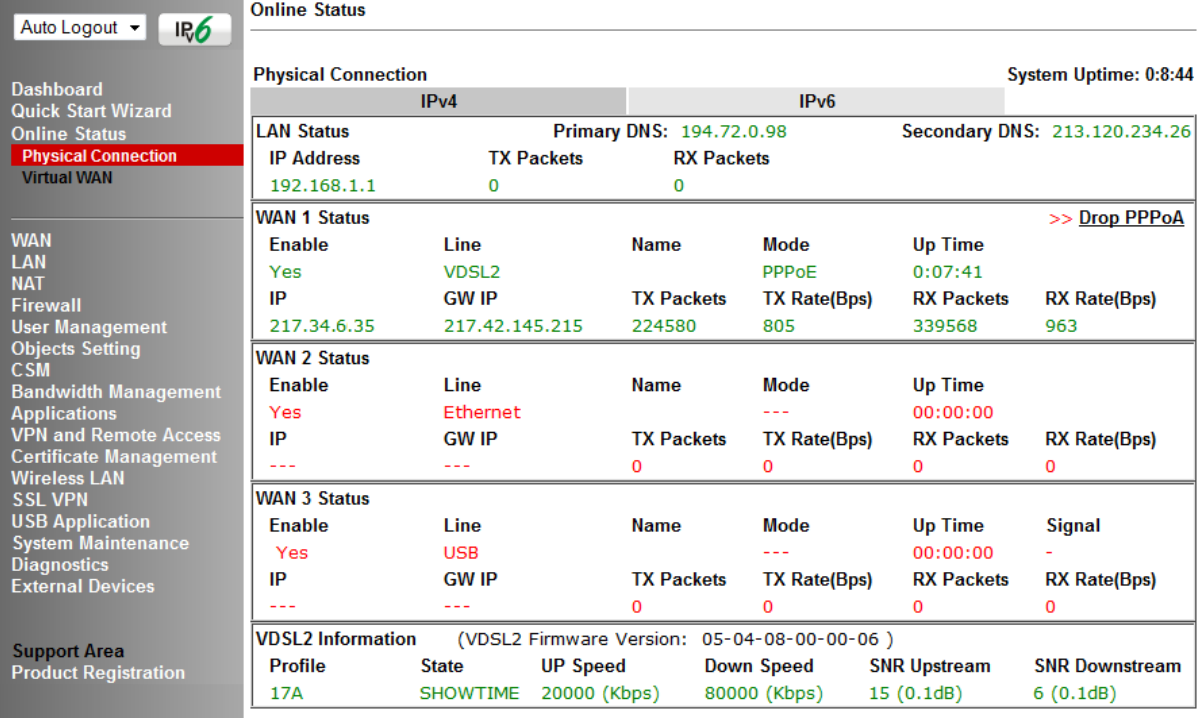

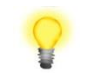

Note If the WAN 1 IP address displayed begins with 172.16.x.x, it's possible that the ISP has not accepted the supplied Username and Password for the Internet connection.

> Check that the ISP Access Setup - Username and Password match the details supplied by your ISP.

## <span id="page-24-0"></span>4.2.2 DHCP / Static IP connection with VDSL and G.Fast

1. Go to **[WAN] > [General Setup]** and click on the **WAN1** link:

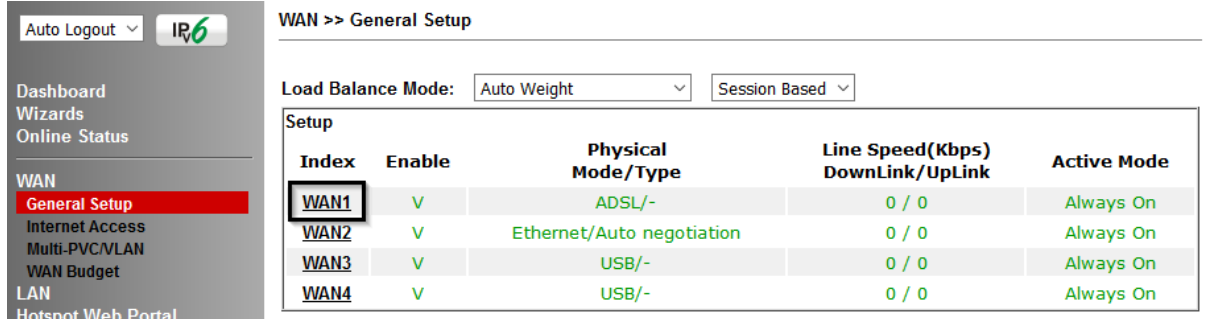

2. On the settings page, **Enable** the **Service – VLAN Tag insertion**. Set the **Tag value** setting to **101** if you're in the **UK**. Set the **Tag value** setting to **10** if you're in **Ireland**. The DSL mode can be set to "VDSL2 only" but this is not required. Click OK on that page to apply the changes.

#### **WAN >> General Setup**

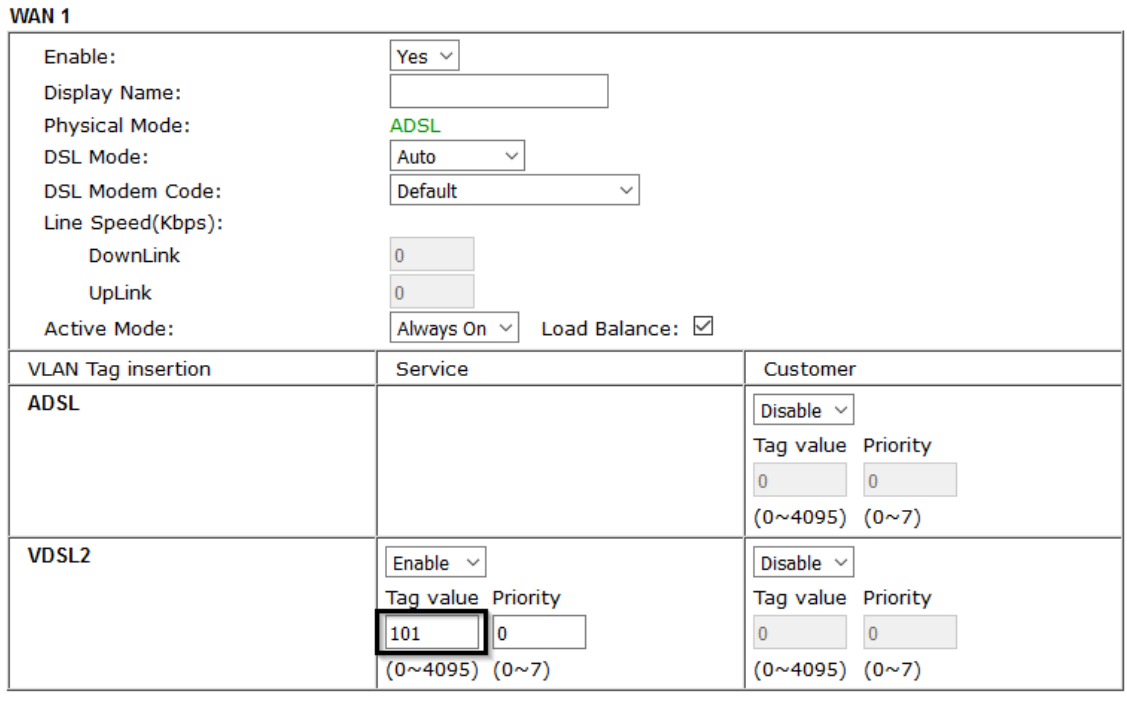

**Note** These VLAN tag values are required to connect to ISPs that operate on the Openreach or OpenEir VDSL2 networks, if your ISP operates on a different VDSL2 network, this tag value may differ. Please check with your ISP or the DrayTek UK Knowledgebase for ISP specific guides.

#### 3. Go to **[WAN] > [Internet Access]**

Set the **WAN1 Access Mode** to **MPoA / Static or Dynamic IP**, then click the **Details Page** button to proceed:

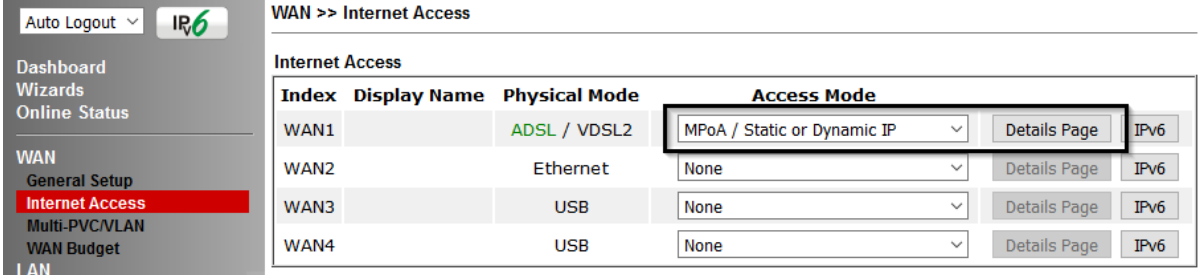

4. In the MPoA / Static or Dynamic IP settings:

Select the **Enable** option and select **Obtain an IP address automatically** which will obtain an IP from the ISP using DHCP.

If your ISP has provided a static IP range, with a Network address and a Subnet Mask, specify that with the **Specify an IP address** option.

**WAN >> Internet Access** 

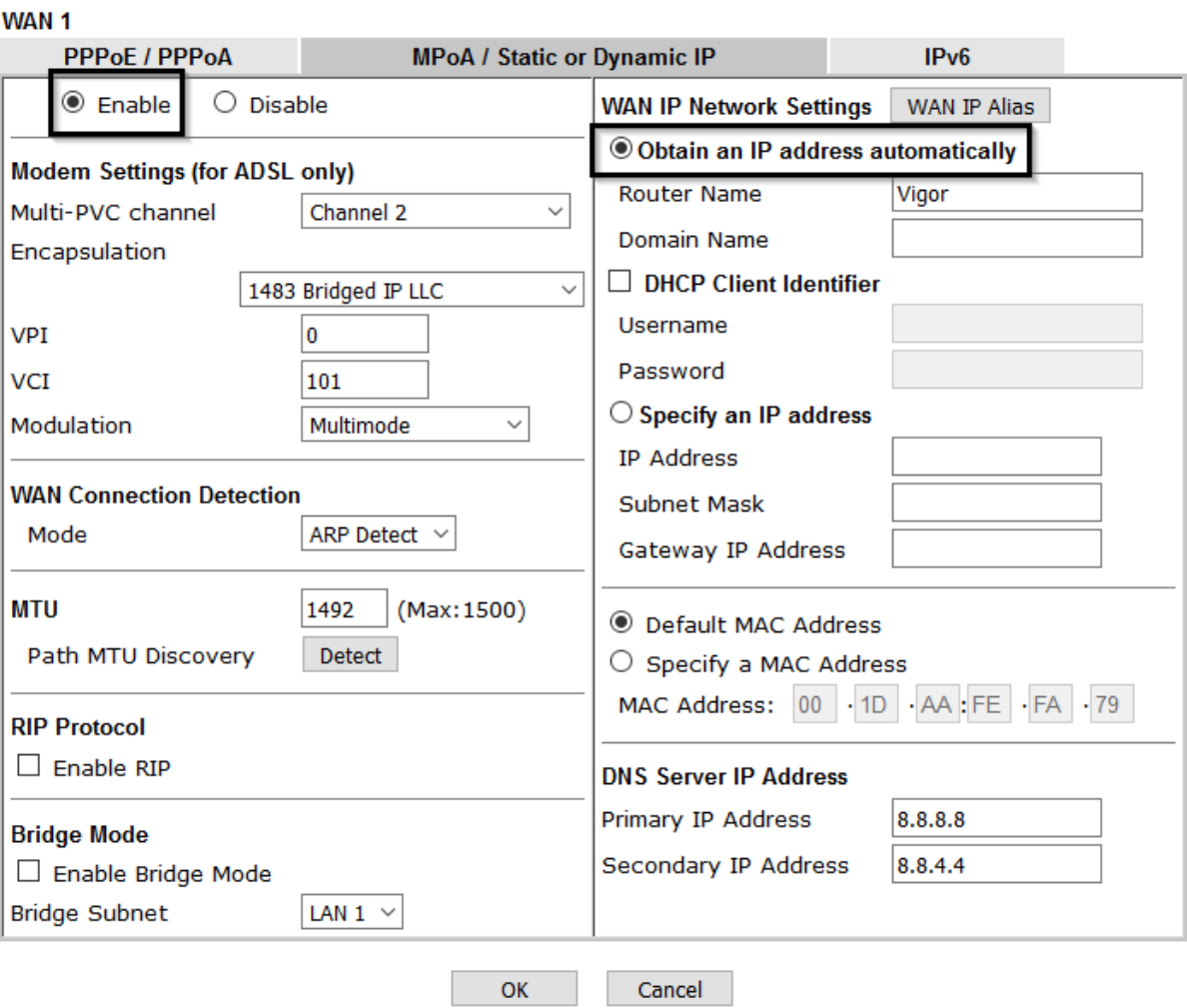

Click **OK** on this page to apply the changes and the router will then prompt to restart. Click **OK** to restart the router.

5. Once the router has restarted, the **[Online Status] > [Physical Connection]**  page will display the VDSL information and PPP connection status. If the WAN1 section shows an IP address, it has connected to the internet successfully:

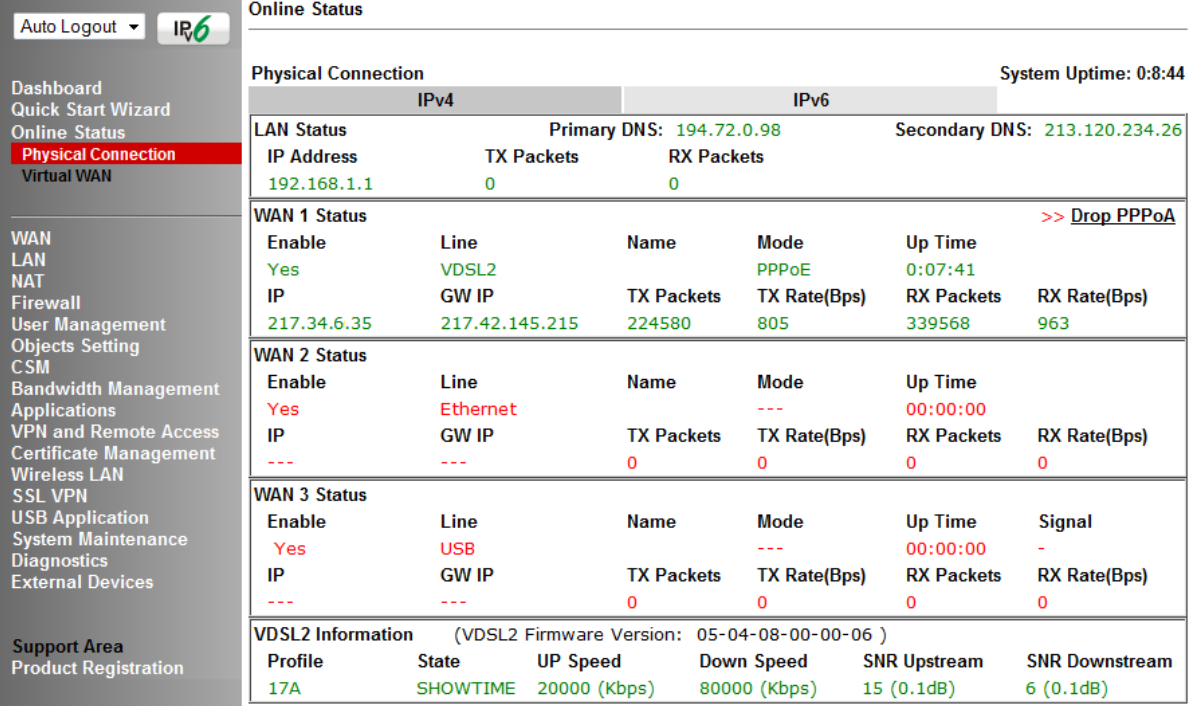

## <span id="page-27-0"></span>4.2.3 PPPoA connection with ADSL / ADSL2+

1. Go to **[WAN] > [Internet Access]**

Firstly set the **WAN1 Access Mode** to **PPPoE / PPPoA**, then click the **Details Page** button to proceed:

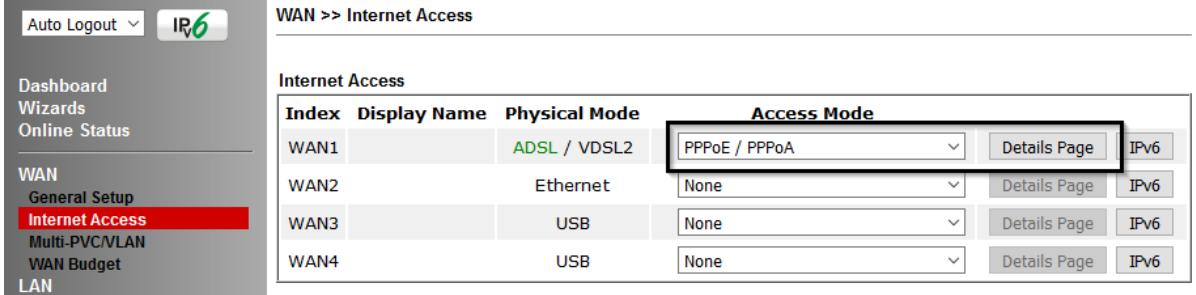

2. On the PPPoE / PPPoA settings tab:

The details for the **VPI** and **VCI** settings for ADSL should be correct for UK usage, with **0** and **38** being the defaults. In most cases, it will not be necessary to change these.

The **Modulation** setting can be left on its default of Multimode which will auto-detect the correct ADSL type to use.

Select the **Enable** radio button at the top of the page to ensure that the PPPoE interface is enabled.

Input the username into the **Username** field and password in the **Password** field, as required.

The Service Name does not need to be specified.

If your ISP has provided a static IP address, that can be specified by setting the **Fixed IP** setting to **Yes** and entering the IP in the **Fixed IP Address** field.

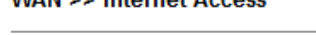

**MAN** SS Internet Accoss

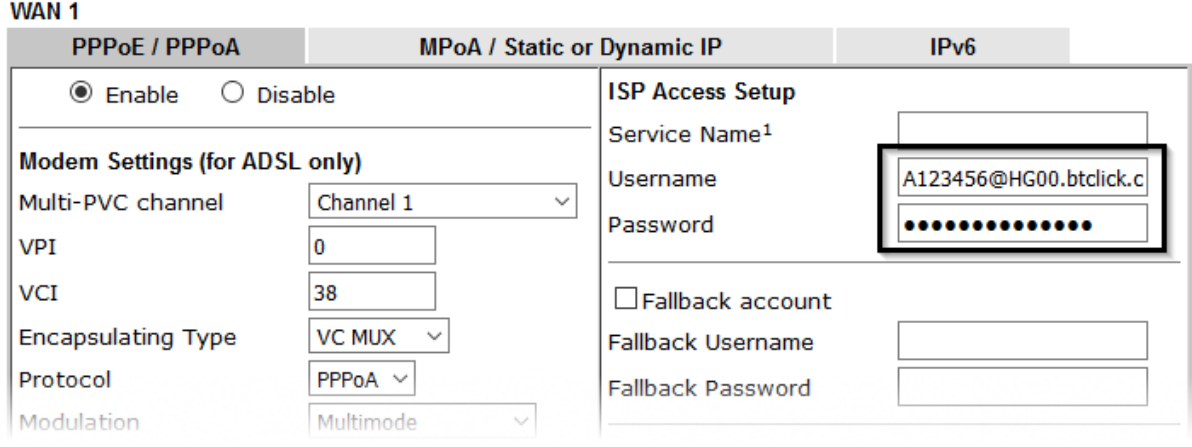

Click **OK** on this page to apply the changes and the router will then prompt to restart. Click to restart the router.

3. Once the router has restarted, the **[Online Status] > [Physical Connection]**  page will display the ADSL information and PPP connection status, if the WAN1 section shows an IP address, it has connected to the internet successfully:

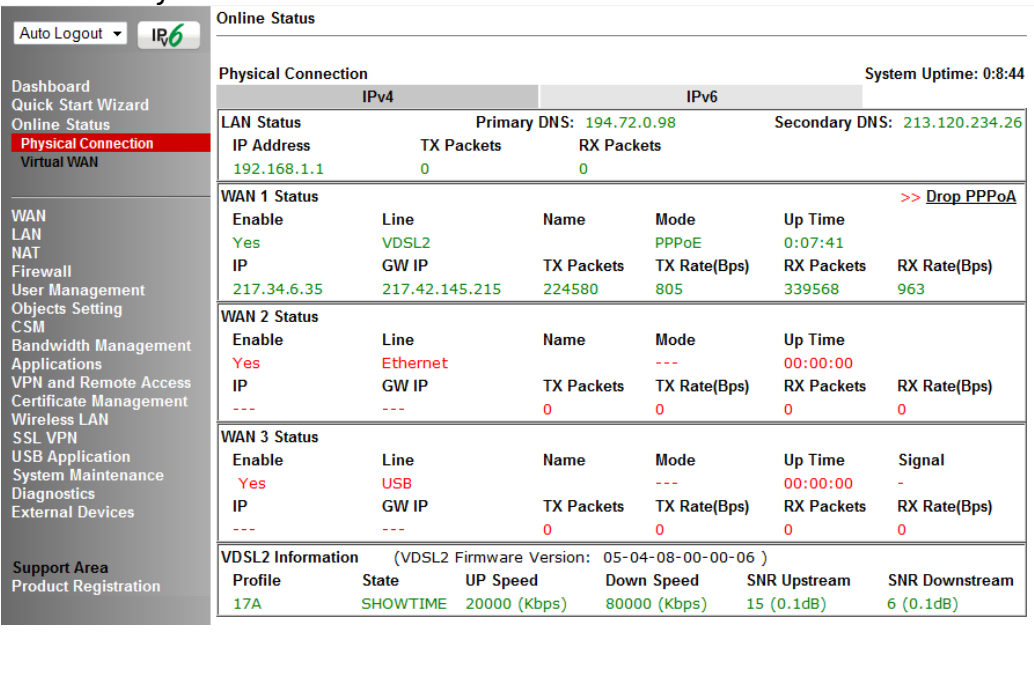

Note **If the WAN 1 IP address displayed begins with 172.16.x.x, it's** possible that the ISP has not accepted the supplied Username and Password for the Internet connection.

> Check that the ISP Access Setup - Username and Password match the details supplied by your ISP.

# <span id="page-28-0"></span>4.3 WAN2 – Ethernet Connection Setup

The WAN2 interface of the Vigor 2866 router can connect to a modem such as the Vigor 130 VDSL2 to Ethernet modem, an ISP supplied router or another network with an Internet connection.

If you are using a modem and your ISP has supplied you with a Username and Password to connect to the Internet, go to section **4.3.1 PPPoE**

If the router is connected to a modem and the ISP does not supply or require a Username and Password to connect to the Internet, or you are connecting the WAN2 connection to another router or network go to section 4**.3.2 Static or Dynamic IP**

# <span id="page-29-0"></span>4.3.1 PPPoE

This connection method will typically be used with a modem such as the Vigor 130 VDSL2 modem, which passes through the PPPoE connection from the ISP to the router.

1. Go to **[WAN] > [Internet Access]**

Firstly set the **WAN2 Access Mode** to **PPPoE**, then click the **Details Page** button to proceed:

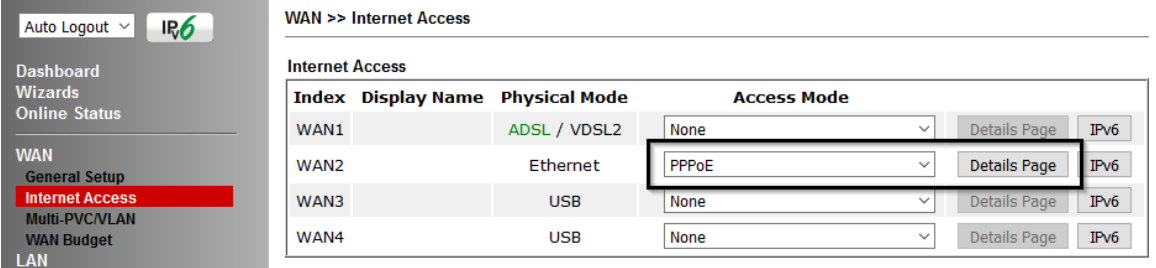

#### 2. In the PPPoE settings tab:

**MAN SS Internet Access** 

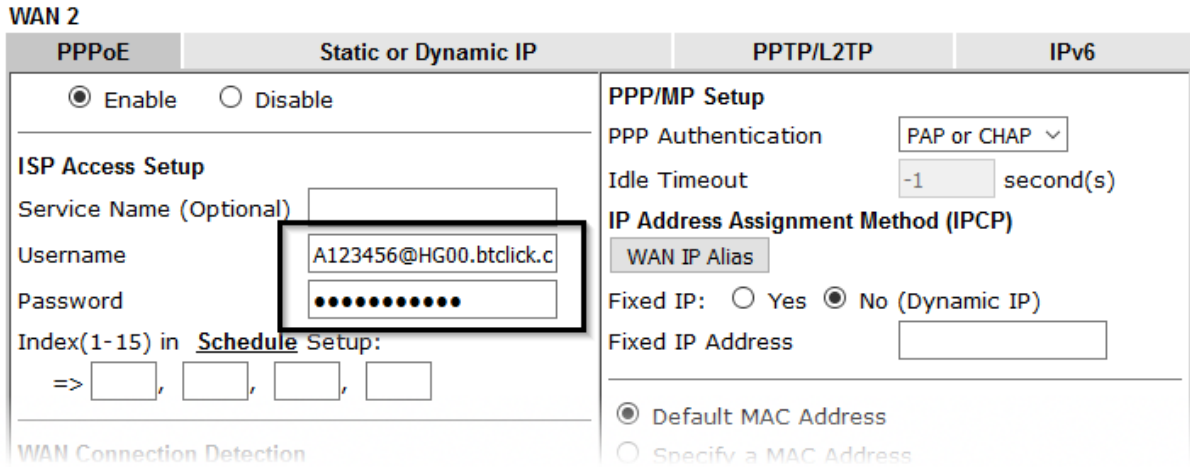

Select the **Enable** radio button at the top of the page to ensure that the PPPoE interface is enabled.

Input the username into the **Username** field and password in the **Password** field, as required. The Service Name does not need to be specified.

If your ISP has provided a static IP address, that can be specified by setting the **Fixed IP** setting to **Yes** and entering the IP in the **Fixed IP Address** field.

Click **OK** on that page to save the settings and the router will then prompt to restart, allow it to restart to properly apply the changes.

Once the router has restarted, log back into the web interface and select **[Online Status] > [Physical connection]**, if it has connected, the relevant **WAN Interface** status text will be in green along with an IP address which indicates that the connection is active and ready for use.

# <span id="page-30-0"></span>4.3.2 Static or Dynamic IP

1. Go to **[WAN] > [Internet Access]**

Set the **WAN2 Access Mode** to **Static or Dynamic IP**, then click the **Details Page** button to proceed:

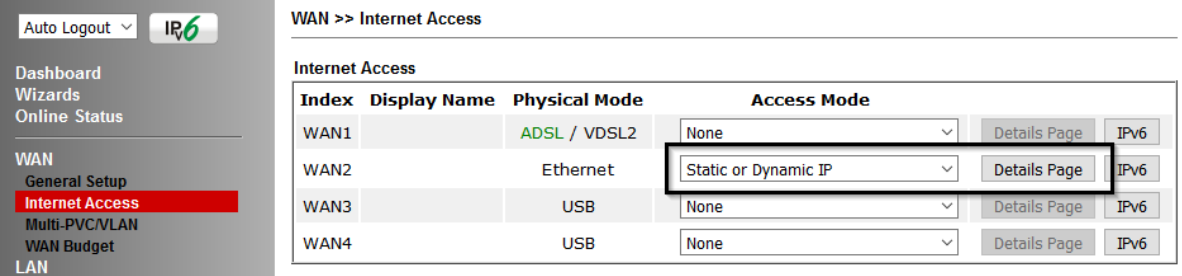

#### 2. In the Static or Dynamic IP settings:

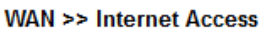

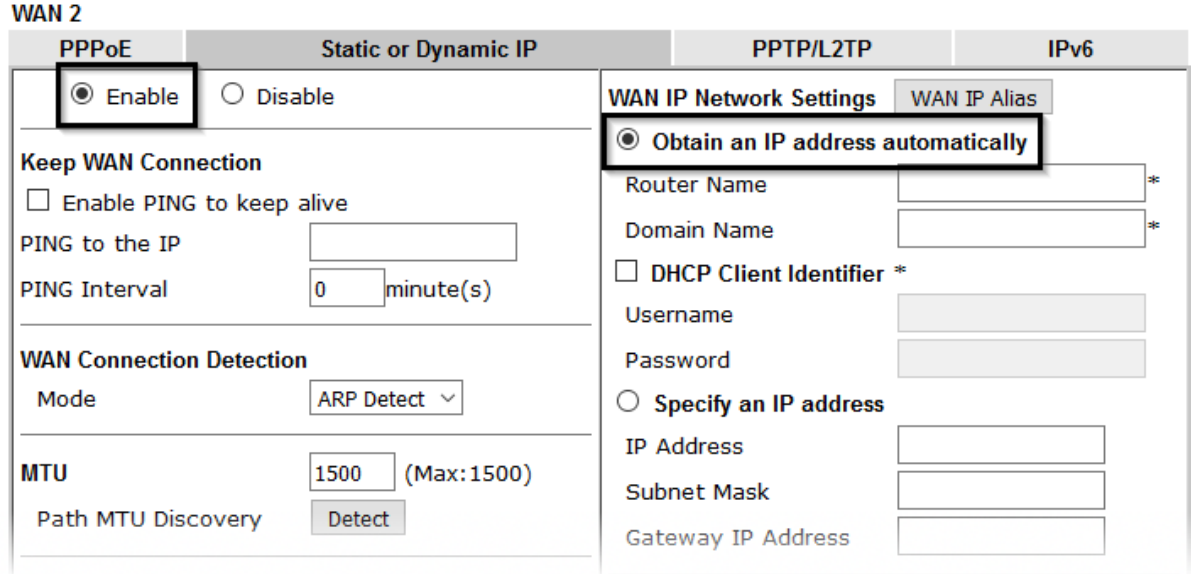

Select the **Enable** option and select **Obtain an IP address automatically** which will obtain an IP from the ISP with DHCP.

If your ISP has provided a static IP range, with a Network address and a Subnet Mask, specify that with the **Specify an IP address** option.

Click **OK** on this page to apply the changes and the router will then prompt to restart. Click to restart the router.

Once the router has restarted, log back into the web interface and select **[Online Status] > [Physical connection]**, if it has connected, the relevant **WAN Interface** status text will be in green along with an IP address which indicates that the connection is active and ready for use.

# <span id="page-31-0"></span>4.4 LTE Modem Setup (LTE models only)

The LTE modem integrated into DrayTek LTE routers ("L" suffix) can connect directly to a mobile broadband network and operate as either a main internet connection or a backup internet connection. The modem is integrated into the router instead of using a separate USB modem and requires a SIM card to connect to the mobile broadband network required.

The settings for the mobile broadband network will vary by provider, some will require the **APN** (**A**ccess **P**oint **N**ame) while others may require that and a username and password. If those details are not set, the mobile network may reject the connection attempts of the Vigor LTE router, which will result in the router showing no signal / no IP address.

To configure the LTE WAN interface on the router, it is first necessary to fit the SIM card in the router, refer to section 3**.2** for details of SIM card and antenna installation.

After the SIM card has been installed, power on the router, access the router's web interface and go to **[WAN] > [General Setup]** to confirm the LTE WAN options, by clicking the **LTE** link:

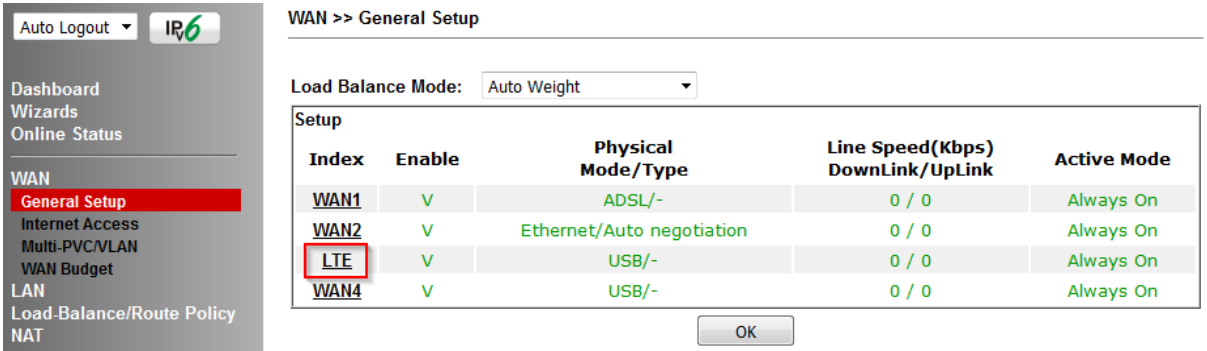

In the LTE General Setup options, ensure that the connection is **Enabled** and set the **Active Mode** as required.

If the internet connection should always be available, set it to **Always On**:

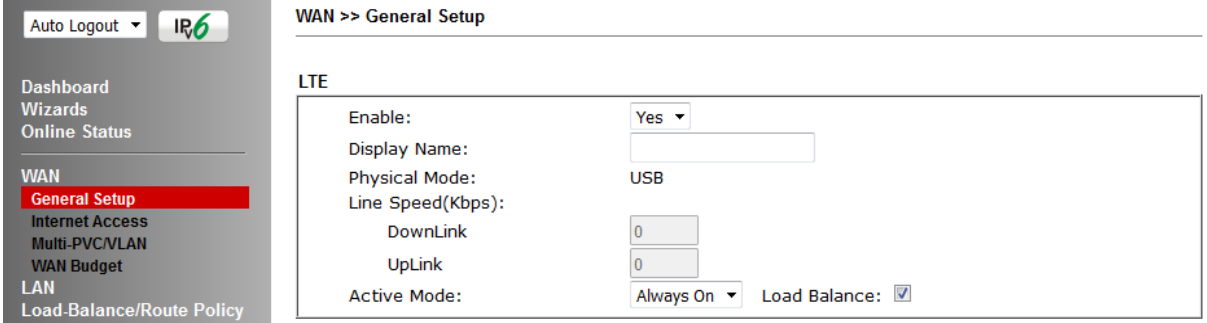

If the connection will be used as a backup internet connection, set the **Active Mode** to **Failover:**

• Select "Any of the selected WAN" if the LTE connection will come online if only one WAN interface selected goes offline. For instance, in the example below, if either WAN1 or WAN2 are offline, the LTE WAN interface will become active:

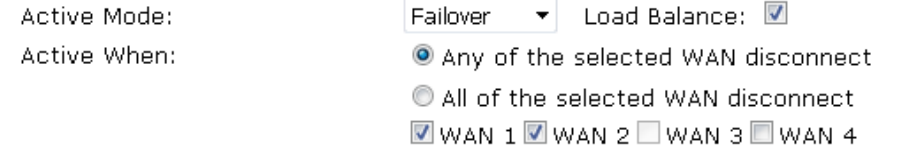

• Select "All of the selected WAN" if the LTE connection will come online only when all of the WAN interfaces selected are offline:

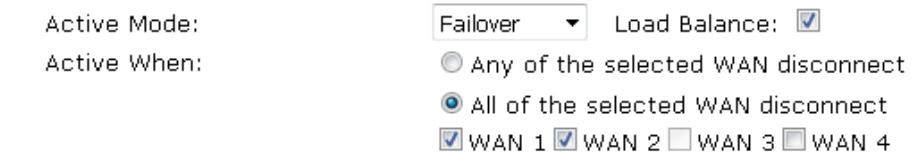

Click **OK** to save those changes.

#### Go to **[WAN] > [Internet Access]**. Set the **Access Mode** to **3G/4G LTE Modem (DHCP Mode)** and click the **Details Page** button:

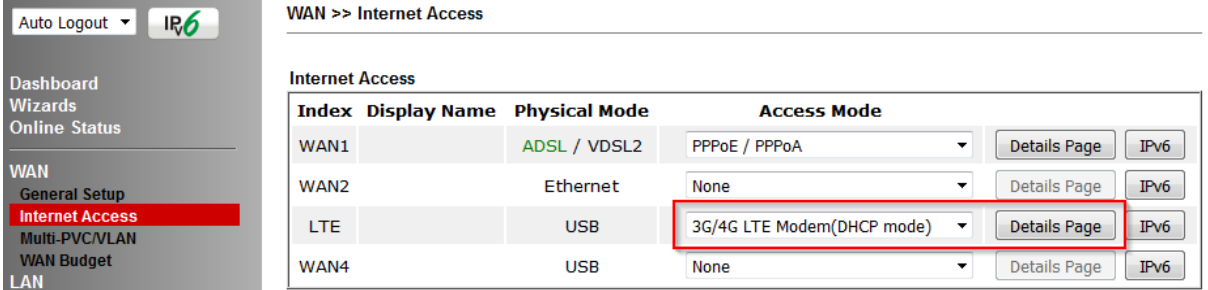

#### On the Details for the LTE WAN interface:

 $\sim$ 

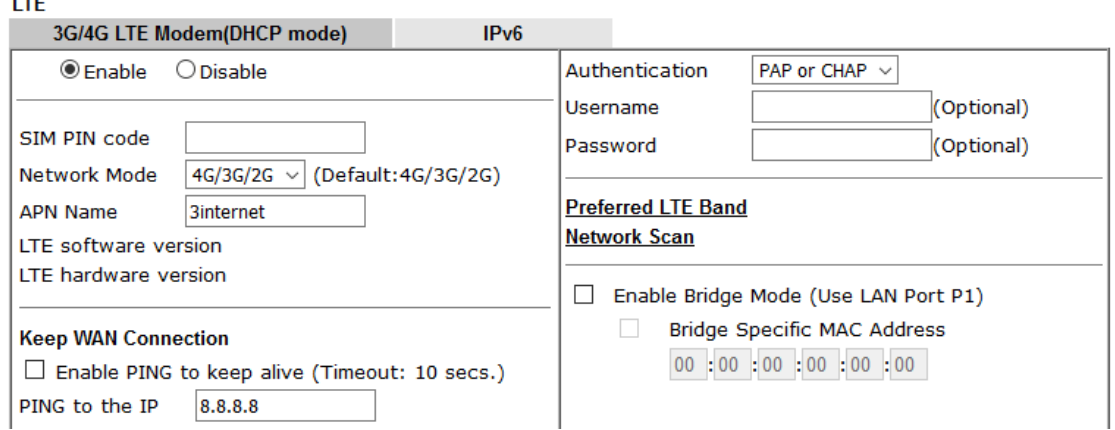

Set the **3G/4G LTE Modem (DHCP mode)** setting to **Enable** and configure these settings as required for your SIM card / ISP:

**SIM PIN code** – If your SIM card has a PIN code, enter it, otherwise leave this **blank**

**Network Mode** - **4G/3G/2G** auto-selects the ideal network type. Set this to a specific mode to force that connection type, i.e. 4G Only.

**APN Name** – Enter the APN required for your SIM card. This may vary by plan / SIM type, check with your provider if you're not sure.

**Username and Password** – Enter these if required by the ISP.

**Authentication** – Select **PAP or CHAP**. Select **PAP Only** if your ISP requires it

Click **OK** to save and apply those settings.

Go to the **[Dashboard]** to check the network connection state under the **LTE Status** section:

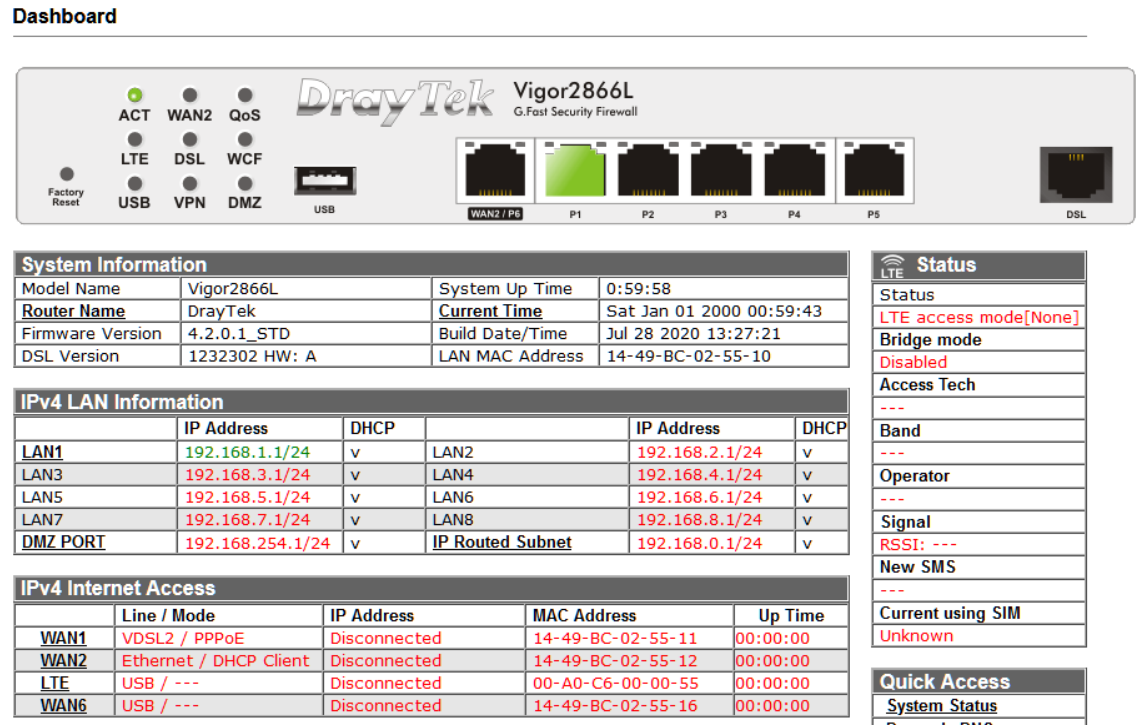

The **[Online Status] > [Physical Connection]** page will show connection details for the LTE WAN interface. If the details show in red text, the LTE internet connection is down. When the LTE details text shows in green, the router will be able to use that WAN interface for internet access.

If the LTE WAN is configured to operate as a backup, the router will keep this internet connection offline until the requirements are met (other WAN interfaces down) for it to come online.

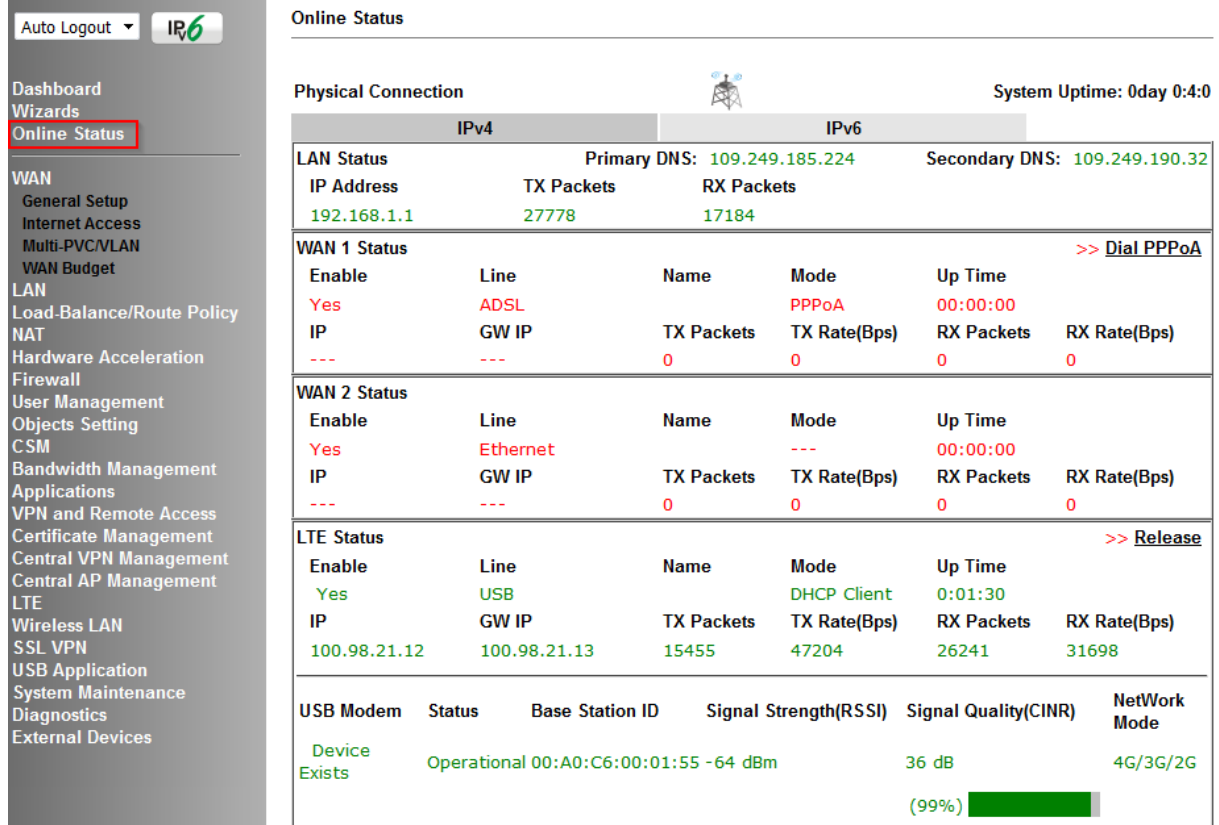

# Additional details on the LTE modem status can be found under **[LTE] > [Status]**:

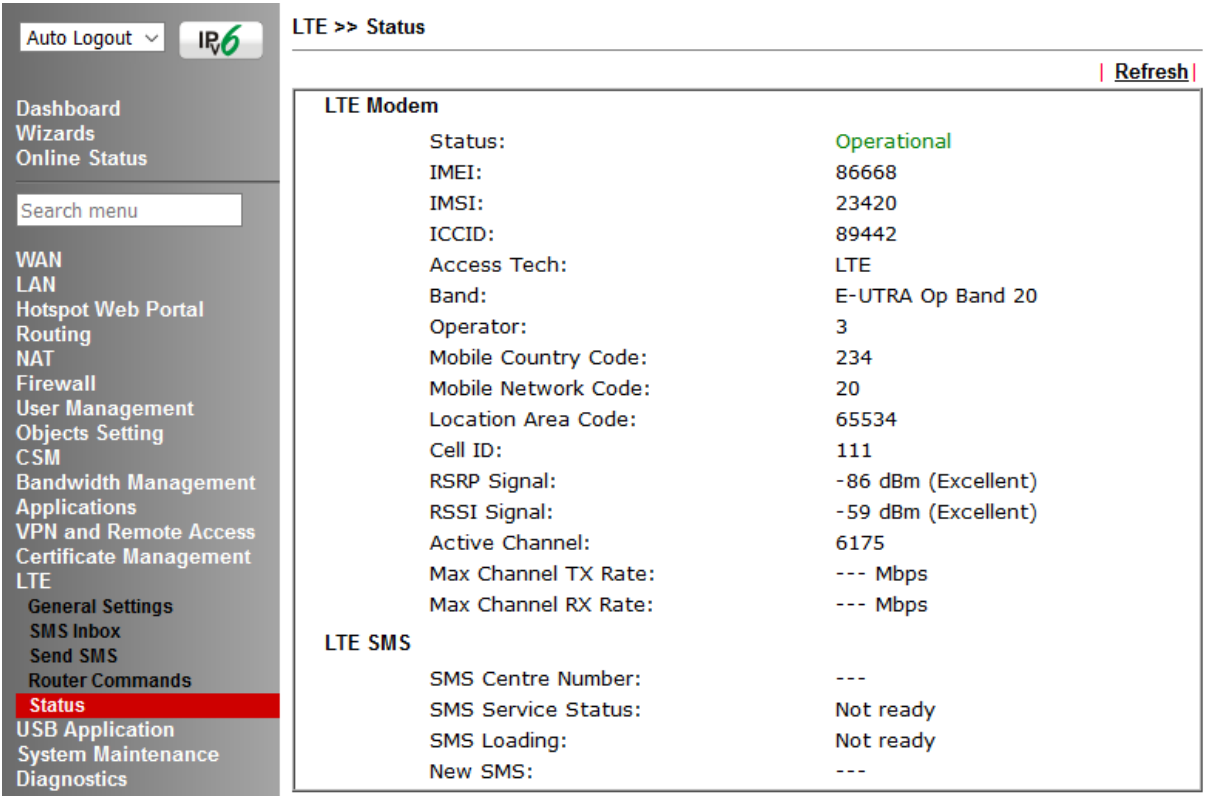

# <span id="page-35-0"></span>5. Getting Further Help

If the router does not appear to be operating correctly or you cannot get online to the Internet, please visit our web site (www.draytek.co.uk) for further troubleshooting advice or to contact our support technicians. Always have your serial number to hand.

Users in the UK/Ireland using qualifying products should visit for support options including email support, telephone support, our help knowledgebase and access to the UK user support forums.

If you are **outside** of the UK/Ireland, please contact your own local supplier, email to support@draytek.com or visit www.draytek.com/support

For warranty service, in the first instance, please contact the support services, as listed above, for help in diagnosing or eliminating the problem or issue. The support department can arrange repair or service if then deemed necessary.

The standard Vigor 2866 series warranty is 'Return to base' (RTB) unless you have VigorCare which provides enhanced services (see www.draytek.co.uk/vigorcare).

You should keep your proof of purchase (original invoice) safely in case warranty or other service is ever required.

## <span id="page-35-1"></span>5.1 Additional Feature Setup

This is a quick setup guide to get you online with your new router.

Your Vigor 2866 series router is capable of very much more and has a plethora of other features.

These are covered in the main user manual, which is available on the Downloads page:

https://www.draytek.co.uk/support/downloads

The online knowledgebase has additional information on how to configure the router's Internet connectivity and more advanced features:

https://www.draytek.co.uk/support/product-knowledgebase

## <span id="page-35-2"></span>5.2 Keep up to date with our mailing list

Now that you have your DrayTek product, you should keep up to date with product updates (firmware), security advisories and other product news, advice or special offers. Users in the UK/Ireland can subscribe to our mailing list. For details and to subscribe, please visit

In other countries or regions, please contact your local distributor/supplier for local options.

# <span id="page-36-0"></span>5.3 Firmware Updates

It is strongly recommended that you keep your router firmware up to date with the latest version in order to have all of the latest security and feature improvements.

Always obtain firmware from official sources, i.e. (for UK/Ireland users).

There are two firmware file types:

- **.all** upgrade retaining all previous settings
- **.rst** upgrade and reset to factory default

It is recommended to take a configuration backup prior to upgrading the firmware.

## <span id="page-36-1"></span>5.4 Security & Router Best Practice

Your router is the gateway to an entire business network and data. Even the best security equipment requires correct usage in order to ensure that its features are effective.

There are many simple practices that every router user should adopt to help reduce the risk to their network or business as well as some very common and simple mistakes that people habitually make - simple mistakes which could then be exploited by others.

We've produced our free guide "**Router Best Practice**" which contains essential information for anyone installing, configuring or using a broadband router or wireless LAN.

Available to download: https://www.draytek.co.uk/best